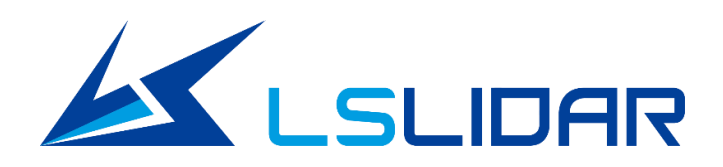

# **CH16X1**

# **User Manual**

**V1.0.1 2023.02**

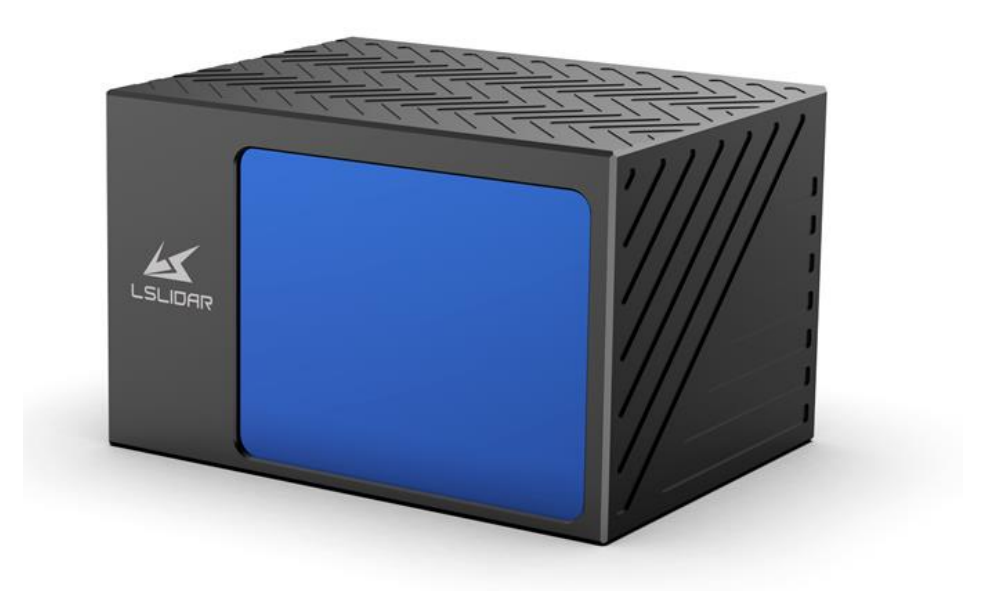

**LeiShen Intelligent System Co., LTD http://www.lslidar.com/**

# **Safety Instruction**

Before using the product, please read and follow the instructions of this manual carefully, and refer to relevant national and international safety regulations.

## **∆Attention**

Please do not disassemble or modify the lidar privately. If you need special instructions, please consult our technical support staff.

## **∆Laser Safety Level**

The laser safety of this product meets the following standards:

● IEC 60825-1:2014

● 21 CFR 1040.10 and 1040.11 standards, except for the deviations (IEC 60825- 1, third edition) stated in the Laser Notice No. 56 issued on May 8, 2019. Please do not look directly at the transmitting laser through magnifying devices (such as microscope, head-mounted magnifying glass, or other forms of magnifying glasses).

## **Eye Safety**

The product design complies with Class 1 human eye safety standards. However, to maximize self-protection, please avoid looking directly at running products.

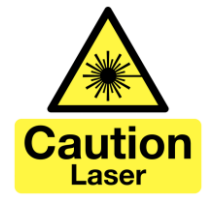

## **∆Safety Warning**

In any case, if the product is suspected to have malfunctioned or been damaged, please stop using it immediately to avoid injury or further product damage.

## **Housing**

The product contains high-speed rotating parts, please do not operate unless the housing is fastened. Do not use a product with damaged housing in case of irreparable losses. To avoid product performance degradation, please do not touch the photomask with your hands.

## **Operation**

This product is composed of metal and plastic, which contains precise circuit electronic components and optical devices. Improper operations such as high temperature, drop, puncture or squeeze may cause irreversible damage to the product.

## **Power Supply**

Please use the connecting cable and matching connectors provided with the lidar to supply power. Using cables or adapters that are damaged or do not meet the power supply requirements, or supply power in a humid environment may cause abnormal operation, fire, personal injury, product damage, or other property loss.

#### **Light Interference**

Some precise optical equipment may be interfered with by the laser emitted by this product, please pay attention when using it.

#### **Vibration**

Please avoid product damage caused by strong vibration. If the product's mechanical shock and vibration performance parameters are needed, please contact us for technical support.

#### **Radio Frequency Interference**

The design, manufacture and test of this product comply with relevant regulations on radiofrequency energy radiation, but the radiation from this product may still cause other electronic equipment to malfunction.

#### **Deflagration and Other Air Conditions**

Do not use the product in any area with potentially explosive air, such as areas where the air contains high concentrations of flammable chemicals, vapours or particles (like fine grains, dust or metal powder). Do not expose the product to the environment of high-concentration industrial chemicals, including near evaporating liquefied gas (like helium), so as not to impair or damage the product function.

#### **Maintenance**

Please do not disassemble the lidar without permission. Disassembly of the product may cause its waterproof performance to fail or personal injury.

# **TABLE OF CONTENTS**

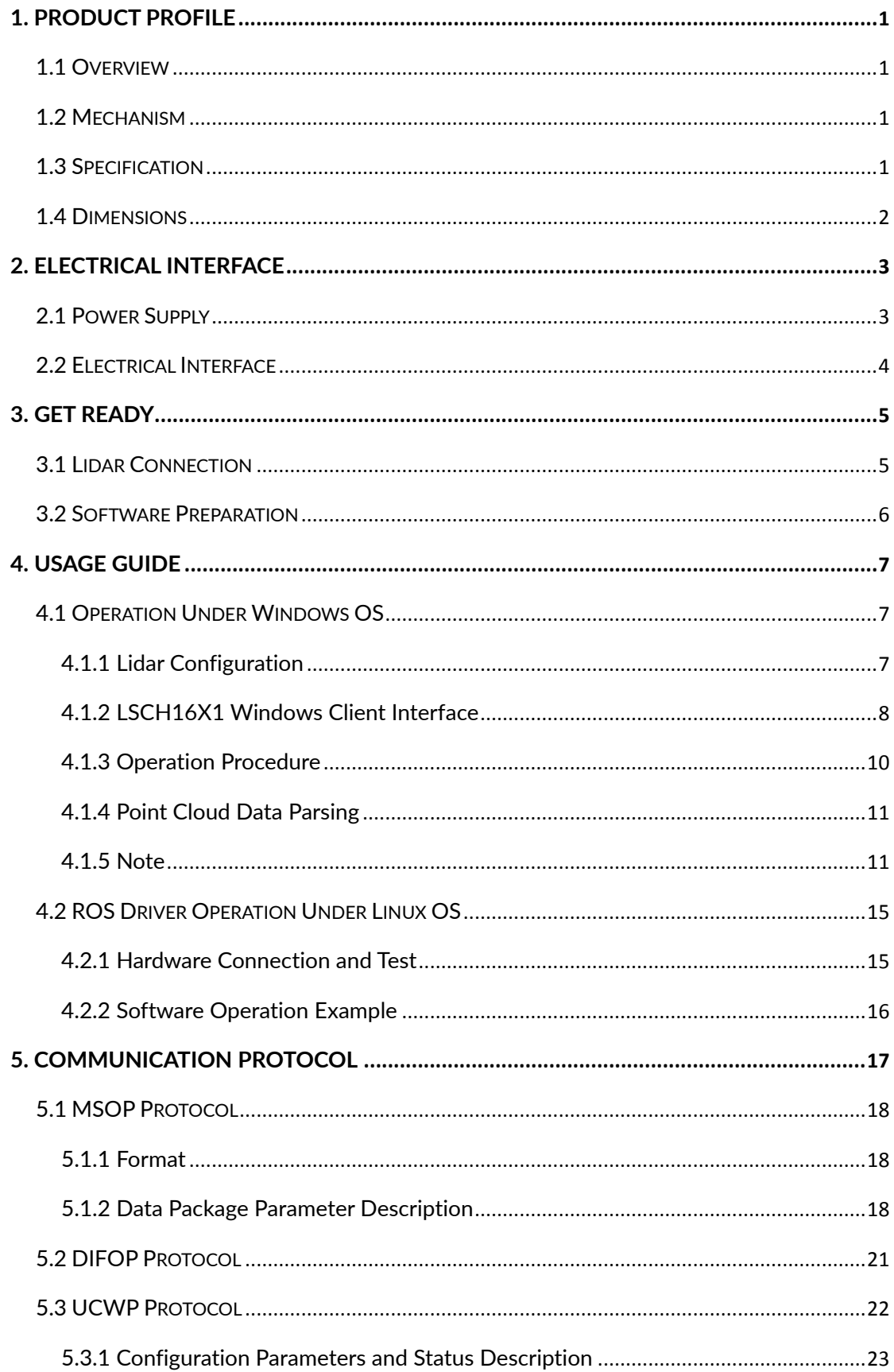

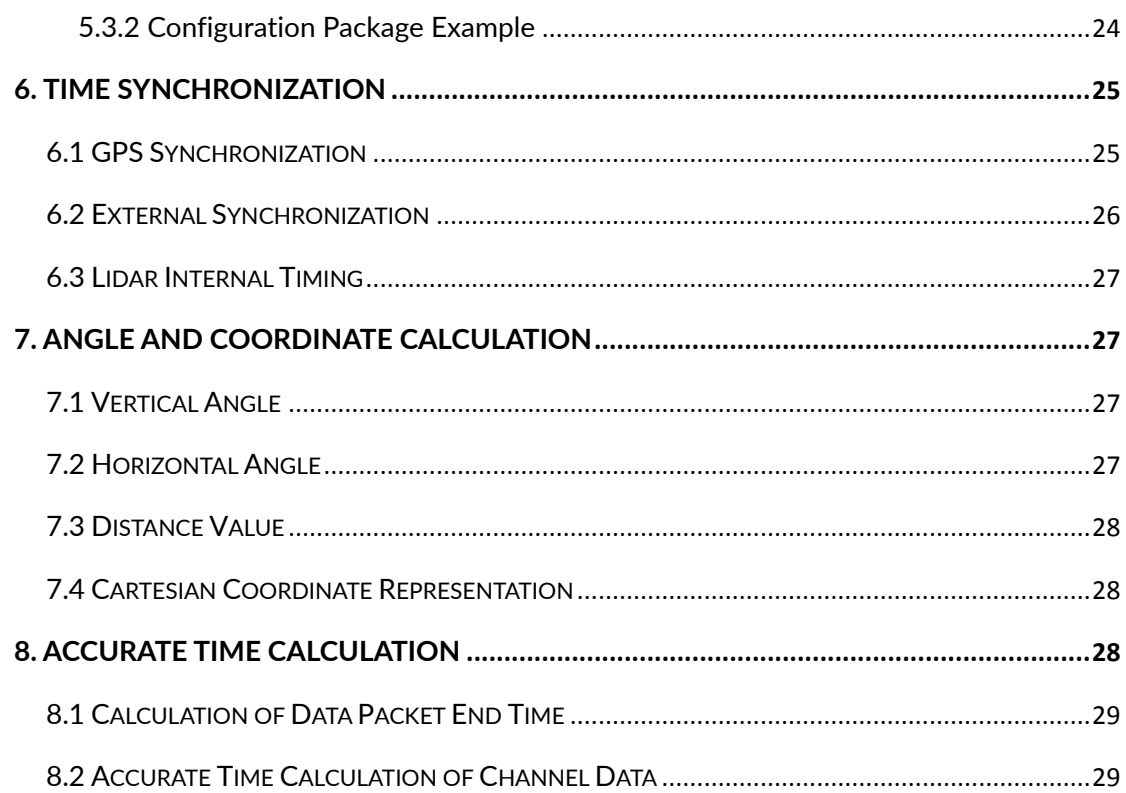

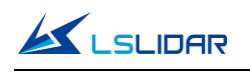

# <span id="page-5-0"></span>**1. Product Profile**

## <span id="page-5-1"></span>**1.1 Overview**

CH16X1 is based on the major technological breakthrough made by LeiShen Intelligent in the miniaturization technology of auto-grade high-wire-beam hybrid solid-state lidar. It well meets the requirements of long-range detection and perception performance in autonomous driving. With a compact size, which is suitable for embedding in the roof or front protection position, this product is more in line with the aesthetic needs of passenger vehicles' exterior design.

## <span id="page-5-2"></span>**1.2 Mechanism**

The CH16X1 Hybrid Solid-State lidar adopts the Time of Flight method. The lidar starts timing  $(t_1)$  when the laser pulses are sent out. And when the laser encounters the target object and the light returns to the sensor unit, the receiving end stops timing  $(t_2)$ .

Distance = Speed of Light\* $(t_2 - t_1)/2$ 

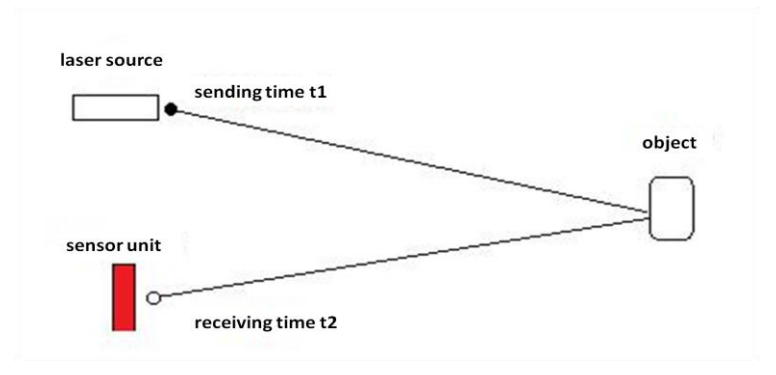

Figure 1.1 Mechanism of the CH16X1 Lidar

# <span id="page-5-3"></span>**1.3 Specification**

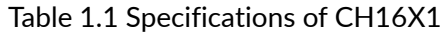

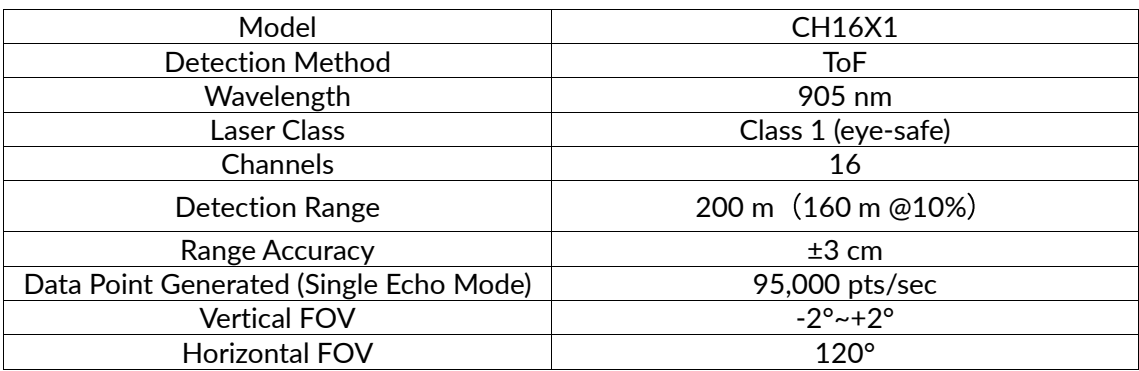

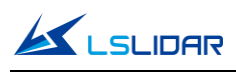

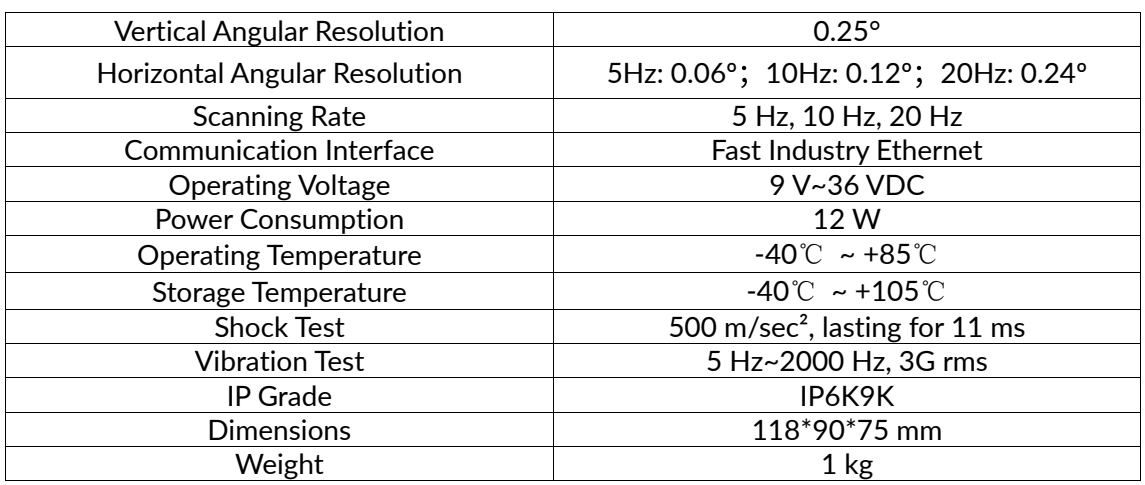

## <span id="page-6-0"></span>**1.4 Dimensions**

There are 4 mounting holes and 2 positioning holes at the bottom of CH16X1 lidar. Four M5\*10 (hexagon socket head cap screws) mechanical screws with spring washers and flat washers are needed for locking and fixing the lidar. See the outline dimension drawing shown in Figure 1.2.

Mounting requirements: (1) Mounting screws: M5\*10, hexagon socket head cap screws; (2) Screws: GB70; (3) Spring washers: GB93; (4) Flat washers: GB93.1; (5) Electric Torque Screwdriver: 5NM.

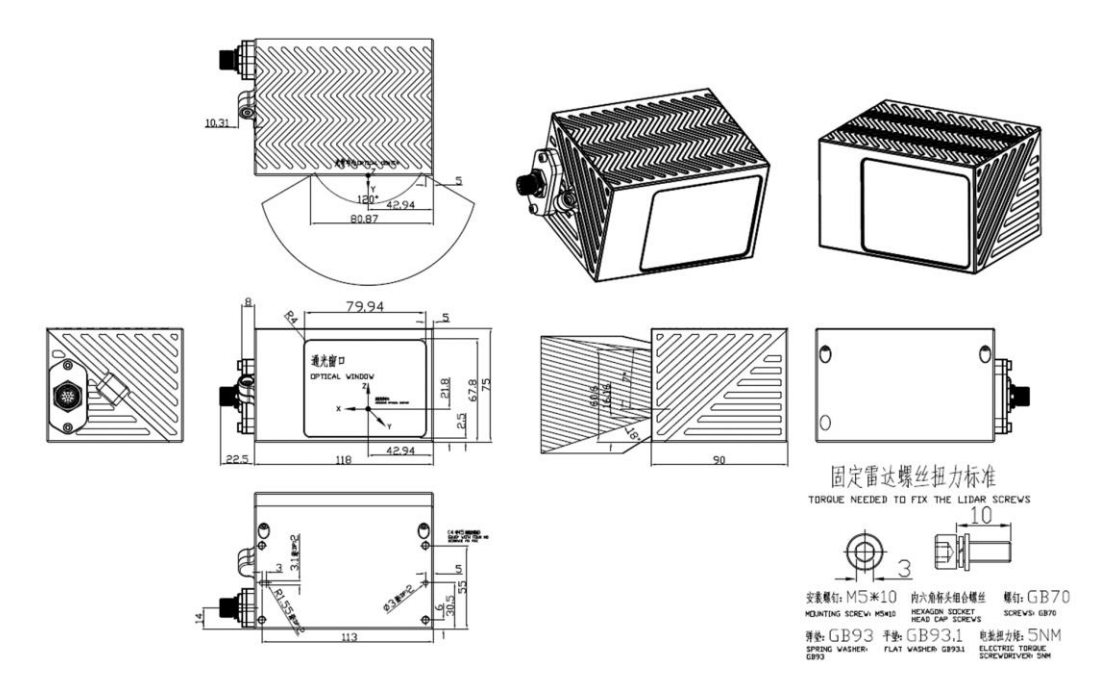

Figure 1.2 CH16X1 Lidar Dimension

The CH16X1 lidar utilizes mirror rotation and special optical design to scan 120° horizontally. Figure 1.3 shows the appearance of the CH16X1 lidar while Figure 1.4 shows the optical center position, which is also the coordinate origin of the point cloud display software.

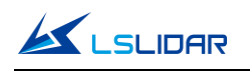

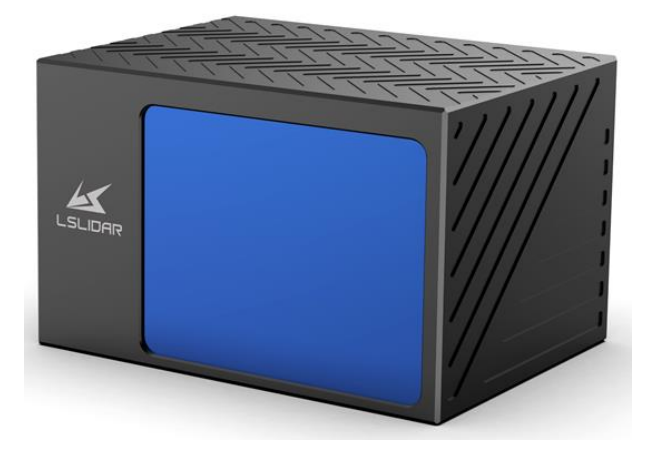

Figure 1.3 External View of CH16X1

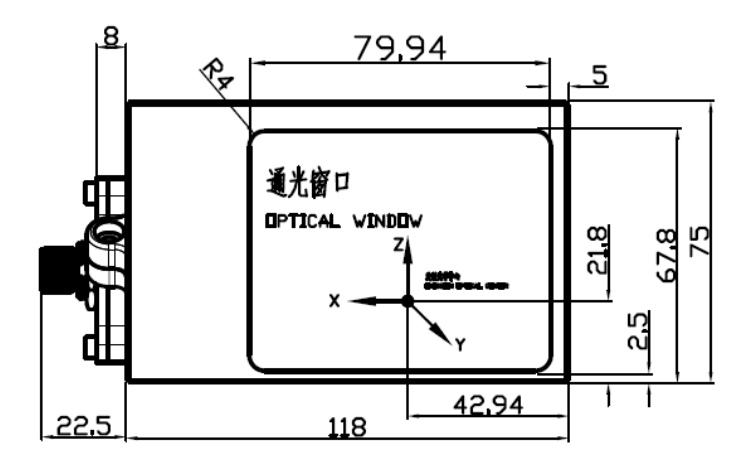

Figure 1.4 The Optical Center of the Lidar

# <span id="page-7-0"></span>**2. Electrical Interface**

## <span id="page-7-1"></span>**2.1 Power Supply**

The power input range of the CH16X1 lidar is  $9V \sim 36VDC$ . If other DC power supply is adopted, the recommended output voltage of the power supply is 12VDC, 19VDC or 24VDC. Please note that DC 9V and 36V are short-term power supply in extreme environment, which cannot be used as working voltage. When the voltage output fluctuates, the lidar may not be able to work normally.

The maximum output current should be  $\geq 2A$  (the lidar requires a large instantaneous current when starting, and a small starting current may cause its failure to start normally). The output ripple noise should be <120 mVp-p and output voltage accuracy <5%. It is recommended to use 12V/3A or 24V/2A power adapter.

The higher the power supply voltage and the stronger the discharge capacity,

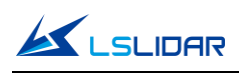

the more severe the impact on the lidar(such as powered by direct vehicle power supply without adapters and interface boxes). Therefore, it is necessary to use high-power TVS transient suppression diodes to protect the lidar to avoid damage.

The line length of the lidar power supply is  $5-10$  m, and the power supply voltage needs to be over 19V. If the line length is more than 10 m, then it is recommended to use a 220VAC adapter nearby for power supply (DC longdistance power supply is not recommended).

# <span id="page-8-0"></span>**2.2 Electrical Interface**

An 8-pin male connector is on the side of the CH16X1 lidar base. See the figure below.

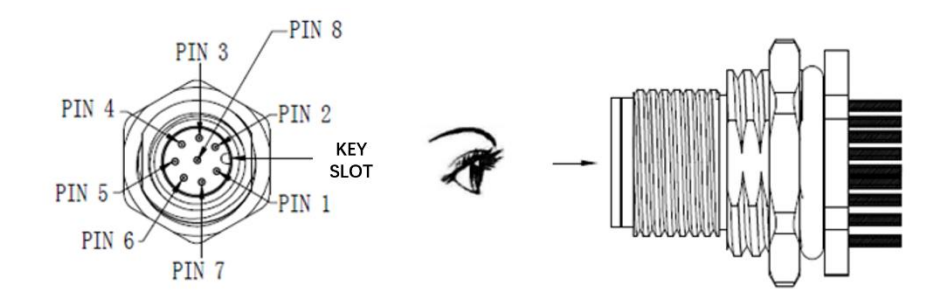

Figure 2.1 The 8-Pin Male Connector

| <b>PIN</b> | <b>Definition</b> | <b>Description</b>                              |
|------------|-------------------|-------------------------------------------------|
|            | VCC               | Power+                                          |
| 2          | TD P              | Ethernet TX+: lidar - external device           |
| 3          | TD N              | Ethernet TX-: lidar - external device           |
|            | $RD$ $P$          | Ethernet RX+: external device - lidar           |
| 5          | RD N              | Ethernet RX-: external device - lidar           |
| 6          | GPS PPS           | GPS sync pulse/external sync pulse              |
| 7          | GPS REC           | GPS longitude, latitude, hour minute and second |
| 8          | <b>GND</b>        | Power-                                          |
| РF         | PF                | GND                                             |

Table 2.1 Wiring Definition of the 8-Pin Male Connector

The cable connecting to the 8-pin male connector is an 8-pin cable, see the figure below.

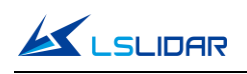

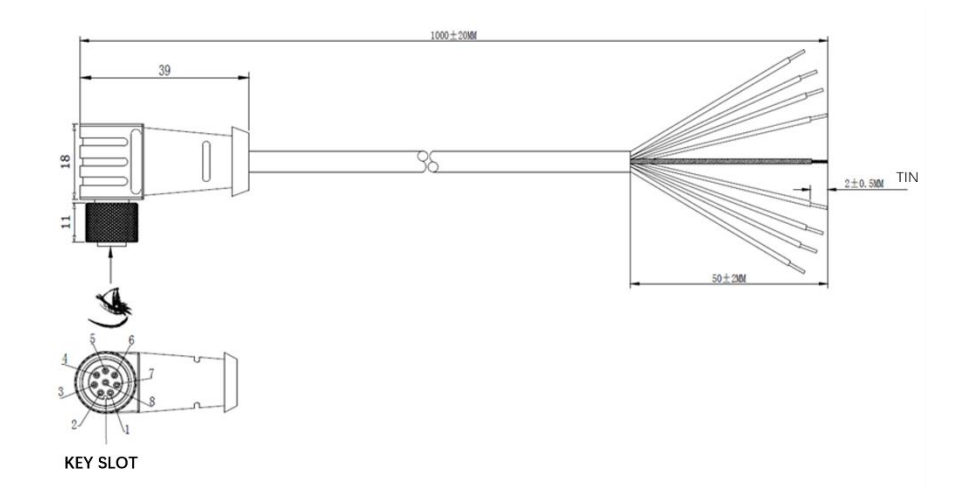

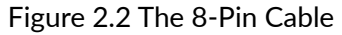

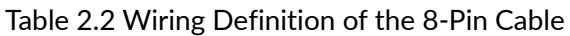

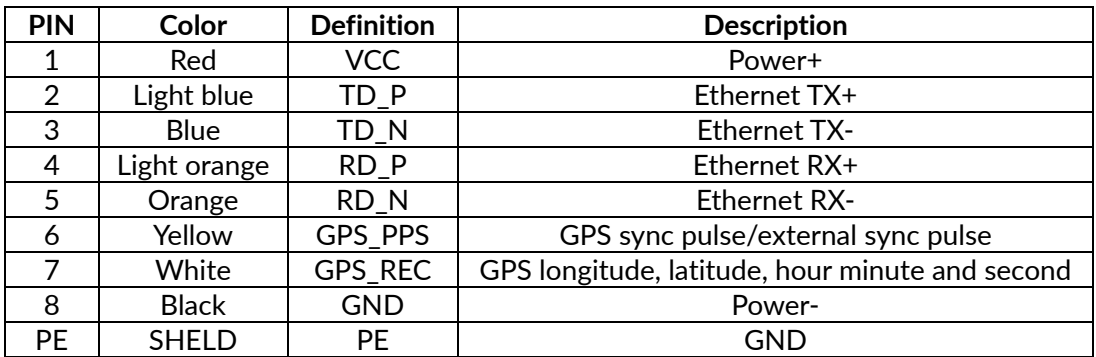

# <span id="page-9-0"></span>**3. Get Ready**

# <span id="page-9-1"></span>**3.1 Lidar Connection**

To get ready for the lidar operation, please connect the lidar, host computer, GPS module and power supply though the interface box as shown in Figure 3.1.

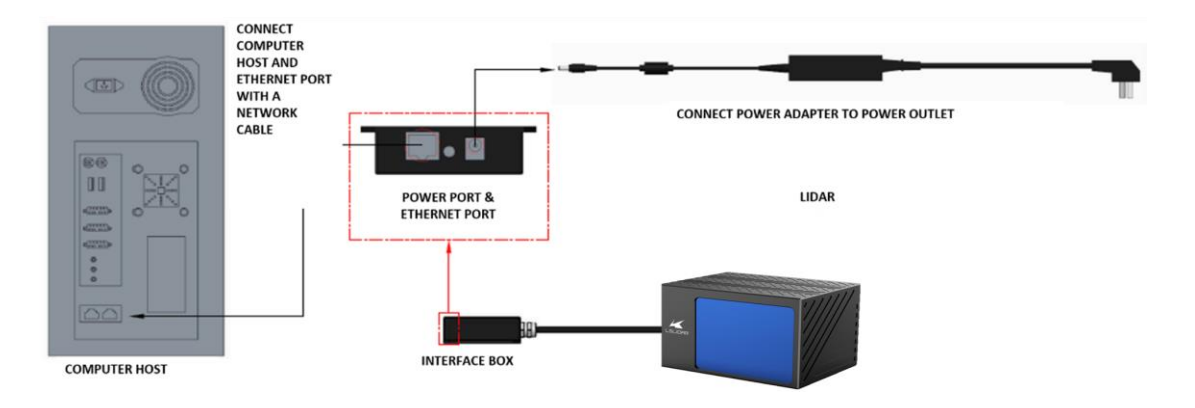

Figure 3.1 Connecting the Lidar

# <span id="page-10-0"></span>**3.2 Software Preparation**

The CH16X1 lidar can be operated under both Windows operating system and Linux operating system. Software needed is as follows:

**Wireshark**: to capture the ARP (Address Resolution Protocol) packets.

Note: Wireshark is a third-party software that you need to download by yourself. LeiShen Intelligent bears no responsibility to any copyright and commercial disputes caused by the use of this software.

To view the point cloud data generated by the lidar, you can either use the **LSCH16X1 Windows Client** or the **ROS Drive Program.**

**LSCH16X1 Windows Client (optional)**: a host computer software to view point cloud image under Windows operating system, which is also referred to as "point cloud display software".

⚫ Software Acquisition

This LSCH16X1 Windows Client has been pre-stored in the USB flash drive provided along with the lidar. It can also be obtained from the sales or technical support personnel. No installation is required to the client.

⚫ Operating Environment

This software can only run under the Windows x64 operating system at present. The computer configuration requirements for installing the software are: CPU: Intel(R) Core (TM) i5 or higher; Graphics Card: NVIDIA GeForce GTX750 or higher achieves the best effect, otherwise the display of the point cloud may be affected. And the computer graphics card must support OpenGL 2 or higher graphics acceleration to display the point cloud normally.

⚫ Supplemental Software

To use the LSCH16X1 Windows Client, the installation of the **WinPcap** thirdparty library is necessary. This software has also been pre-stored in the USB flash drive provided with the lidar.

To install the WinPcap software, please follow the following steps:

**Step 1.** Insert the USB driver into computer port and open it.

**Step 2.** Find the WinPcap installation file and double-click it to initiate the installation.

**Step 3.** Click "next" to enter the installation path selection interface.

**Step 4.** Click "next" to enter the installation interface.

**Step 5.** Click the "install" button, and wait for the installation to be completed.

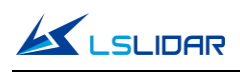

**ROS Drive Program (optional)**: to view the point cloud data under Linux operating system. This program has been pre-stored in the USB flash drive provided with the lidar. It can also be obtained from the sales or technical support personnel. No installation is required.

# <span id="page-11-0"></span>**4. Usage Guide**

This part states operation instructions of the LSCH16X1 Windows Client and ROS drive presented by the LeiShen Intelligent System Co. Ltd.

## <span id="page-11-1"></span>**4.1 Operation Under Windows OS**

## <span id="page-11-2"></span>**4.1.1 Lidar Configuration**

The default IP address and port number of the lidar network are as follows:

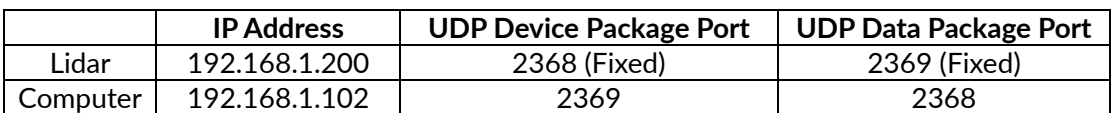

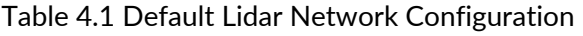

#### **Note:**

The lidar IP (local IP) and the computer IP (destination IP) cannot be set to the same, otherwise the lidar will not work normally.

In the multicast mode, no two destination ports should be set to the same port number.

The lidar IP range are forbidden to be set to

1) Class D IP address (multicast address: i.e. 224.0.0.0~ 239.255.255.255)

2) Class E IP address (reserved address: i.e. 240.0.0.0~ 255.255.255.254)

3) Broadcast address (i.e. 255.255.255.255 and xx.x.255 for each network segment)

4) Special class IP address (0.x.xx and 127.xxx)

The lidar destination IP are forbidden to be set to

1) Class E IP address (i.e. 240.0.0.0 to 255.255.255.254)

2) Special class address (0.x.xx and 127.x.x.x)

When connecting to the lidar, if the computer IP and the lidar IP are in different network segments, you need to set the gateway; if they are in the same network segment, you only need to set different IPs, for example: 192.168.1.x, and the subnet mask is 255.255.255.0. If you need to find the Ethernet configuration information of the lidar, please connect the lidar to the computer and use

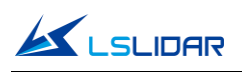

"Wireshark" to capture the ARP packet of the device for analysis. For the feature identification of the ARP packet, see the figure below.

| △ 正在捕获 本地连接                                |                                                                                                    |                  |                                    |                                                    |  |  |                             |  |
|--------------------------------------------|----------------------------------------------------------------------------------------------------|------------------|------------------------------------|----------------------------------------------------|--|--|-----------------------------|--|
|                                            | 文件(F) 编辑(E) 视图(V) 跳转(G) 捕获(C) 分析(A) 统计(S) 电话(Y) 无线(W) 工具(I) 帮助(H)                                                                                                    |                  |                                    |                                                    |  |  |                             |  |
|                                            | K■₫⊙ L M X 3 Q ← ← 留下业量 E Q Q Q M                                                                                                    |                  |                                    |                                                    |  |  |                             |  |
| ■应用显示过滤器 … <ctrl-></ctrl->                 |                                                                                                    |                  |                                    |                                                    |  |  |                             |  |
| Tine<br>No.                                | Source                                                                                                    | Destination      | Protocol Length Info               |                                                    |  |  |                             |  |
| 212 34.568640                              | 60:76:89:00:00:00                                                                                                    | <b>Broadcast</b> | <b>ARP</b>                         | 60 Who has 192.168.1.102? Tell 192.168.1.200       |  |  |                             |  |
| 213 34, 770848                             | 60:76:89:00:00:00                                                                                                    | <b>Broadcast</b> | <b>ARP</b>                         | 60 Who has 192, 168, 1, 102, Tell 192, 168, 1, 200 |  |  |                             |  |
| 214 34.973058                              | 60:76:89:00:00:00                                                                                                    | <b>Broadcast</b> | <b>ARP</b>                         | 60 Who has 192.168.1.102? Tell 192.168.1.200       |  |  |                             |  |
| 215 35, 175490                             | 60:76:89:00:00:00                                                                                                    | <b>Broadcast</b> | ARP                                | 60 Who has 192.168.1.102? Tell 192.168.1.200       |  |  |                             |  |
| 216 35, 377711                             | 60:76:89:00:00:00                                                                                                    | <b>Broadcast</b> | <b>ARP</b>                         | 60 Who has 192.168.1.102? Tell 192.168.1.200       |  |  |                             |  |
| 217 35, 579976                             | 60:76:89:00:00:00                                                                                                    | <b>Broadcast</b> | <b>ARP</b>                         | 60 Who has 192, 168, 1, 102? Tell 192, 168, 1, 200 |  |  |                             |  |
| 218 35, 782324                             | 60:76:89:00:00:00                                                                                                    | <b>Broadcast</b> | ARP                                | 60 Who has 192.168.1.102? Tell 192.168.1.200       |  |  |                             |  |
| 219 35, 984584                             | 60:76:89:00:00:00                                                                                                    | <b>Broadcast</b> | <b>ARP</b>                         | 60 Who has 192, 168, 1, 102? Tell 192, 168, 1, 200 |  |  |                             |  |
| 220 36, 186855                             | 60:76:89:00:00:00                                                                                                    | <b>Broadcast</b> | ARP                                | 60 Who has 192.168.1.102? Tell 192.168.1.200       |  |  |                             |  |
| 221 36, 389046                             | 60:76:89:00:00:00                                                                                                    | <b>Broadcast</b> | <b>ARP</b>                         | 60 Who has 192,168,1,102? Tell 192,168,1,200       |  |  |                             |  |
| 222 36, 591448                             | 60:76:89:00:00:00                                                                                                    | <b>Broadcast</b> | ARP                                | 60 Who has 192.168.1.102? Tell 192.168.1.200       |  |  |                             |  |
| Type: ARP (0x0806)<br>0010<br>0020<br>0030 | Destination: Broadcast (ff:ff:ff:ff:ff:ff:ff)<br>> Source: 60:76:89:00:00:00 (60:76:89:00:00:00)<br>Address Resolution Protocol (request)<br>0000 ff ff ff ff ff ff ff 60 76 89 00 00 00 08 06 30 01<br>08 00 06 04 00 01 60 76 89 00 00 00 c0 a8 01 c8<br>00 00 00 00 00 00 c0 a8 01 66 00 00 00 00 00 00<br>00 00 00 00 00 00 00 00 00 00 00 00 |                  | <sup>2</sup> V <mark>.</mark><br>. |                                                    |  |  |                             |  |
|                                            | ○ 7 Address Resolution Protocol (arp), 28 字节                                                                                                    |                  |                                    |                                                    |  |  | 分组: 342 · 已显示: 342 (100.0%) |  |
|                                            |                                                                                                    |                  |                                    |                                                    |  |  |                             |  |

Figure 4.1 Wireshark captures APR packets

## <span id="page-12-0"></span>**4.1.2 LSCH16X1 Windows Client Interface**

The software interface includes menu area, tool bar area, 3D window area, data table area, etc.

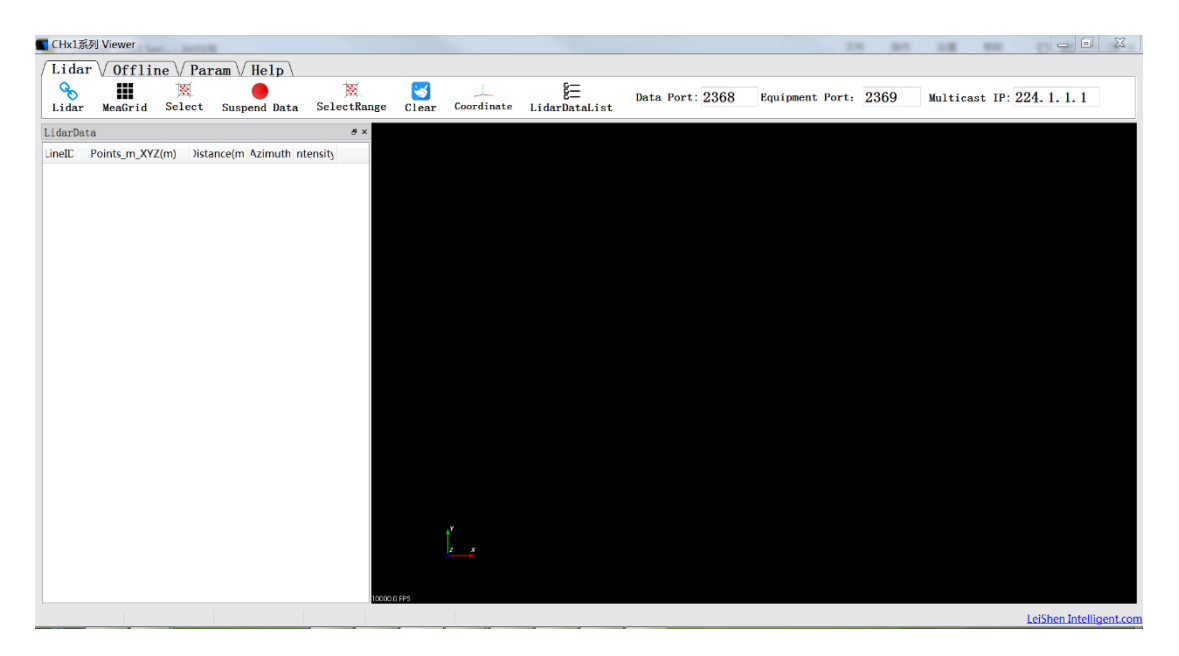

Figure 4.2 Initial Interface

**Note:** In the point cloud display area (right side), with 20 circles and 40\*40 grids, the radius of each two adjacent circles differs by 10 m. The difference between

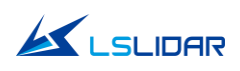

each two grids (horizontal or longitudinal) is 10 m. And the radius of the outermost circle is 200 m.

The grids and circles make it easy to view the position of the point cloud. The direction of the coordinate axis in the 3D display interface is consistent with the direction of the X-Y axis in the point cloud reference system.

**Note:** To view the software version, click "Help->About" in the tool bar.

#### **Point cloud display interface supports the following operations:**

1) Zoom in/out the display interface with the mouse wheel; hold the right mouse button and drag it up/down to zoom in/out.

2) Hold the left mouse button and drag it to adjust the angle of view;

3) Hold the mouse wheel and drag it to pan the display interface; or hold the shift key on the keyboard and the left mouse button to pan the interface.

#### **Menu button function introduction**

⚫ Lidar Menu

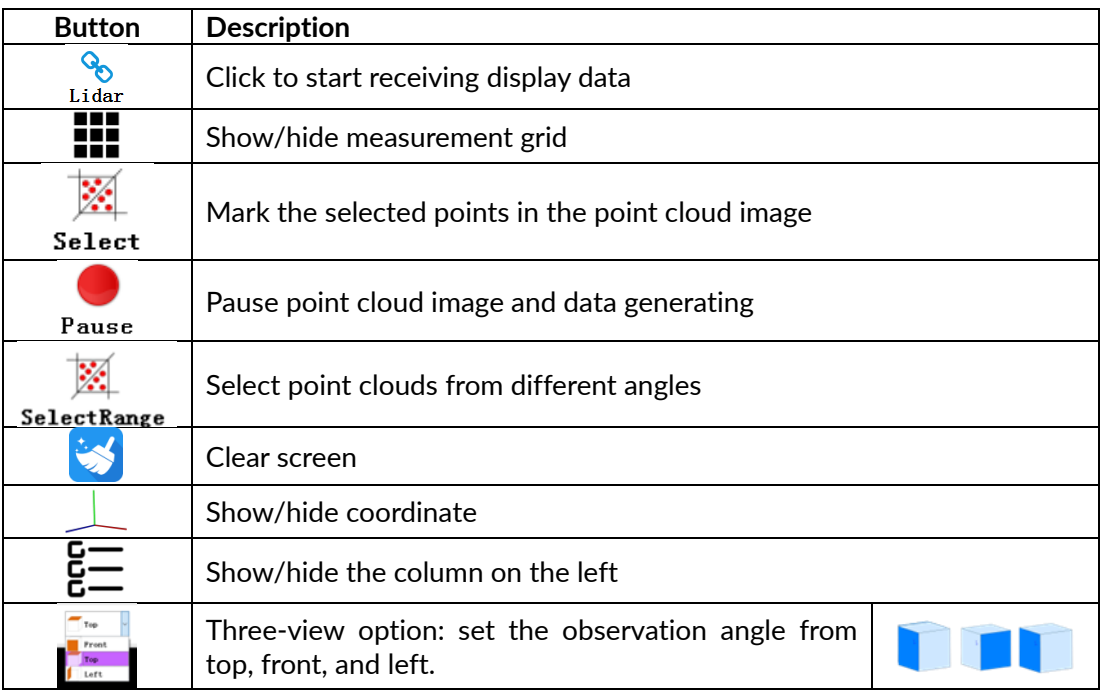

#### ⚫ Offline Menu

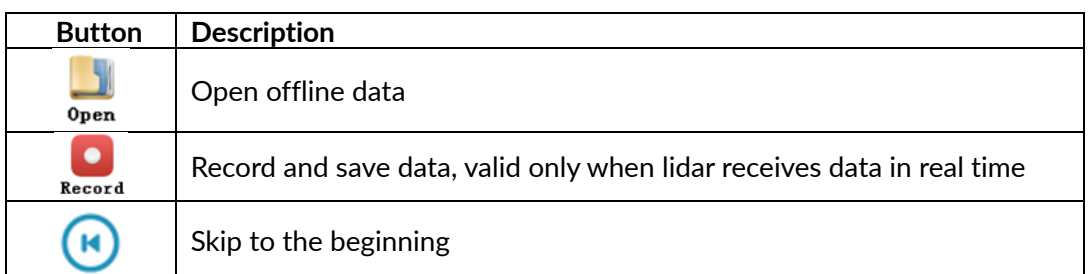

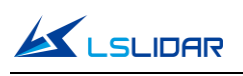

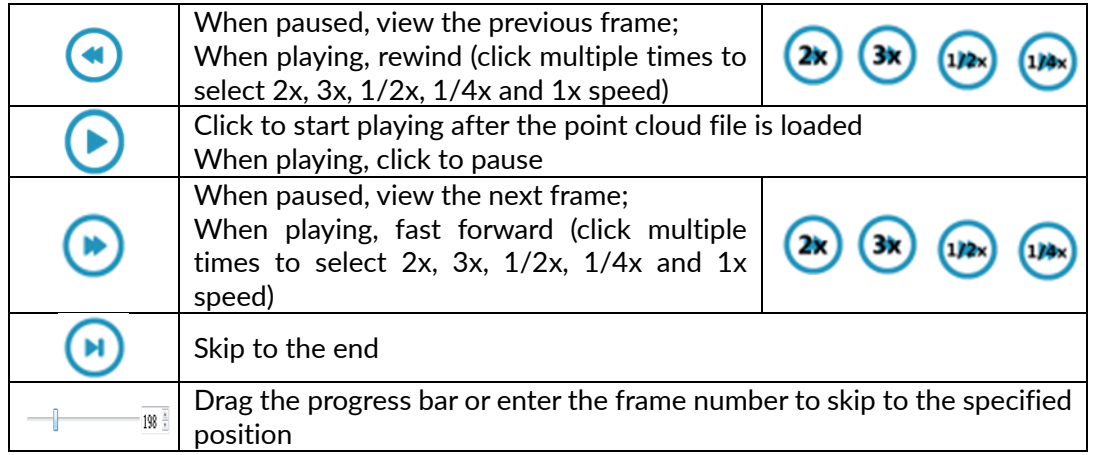

#### ⚫ Parameter Menu

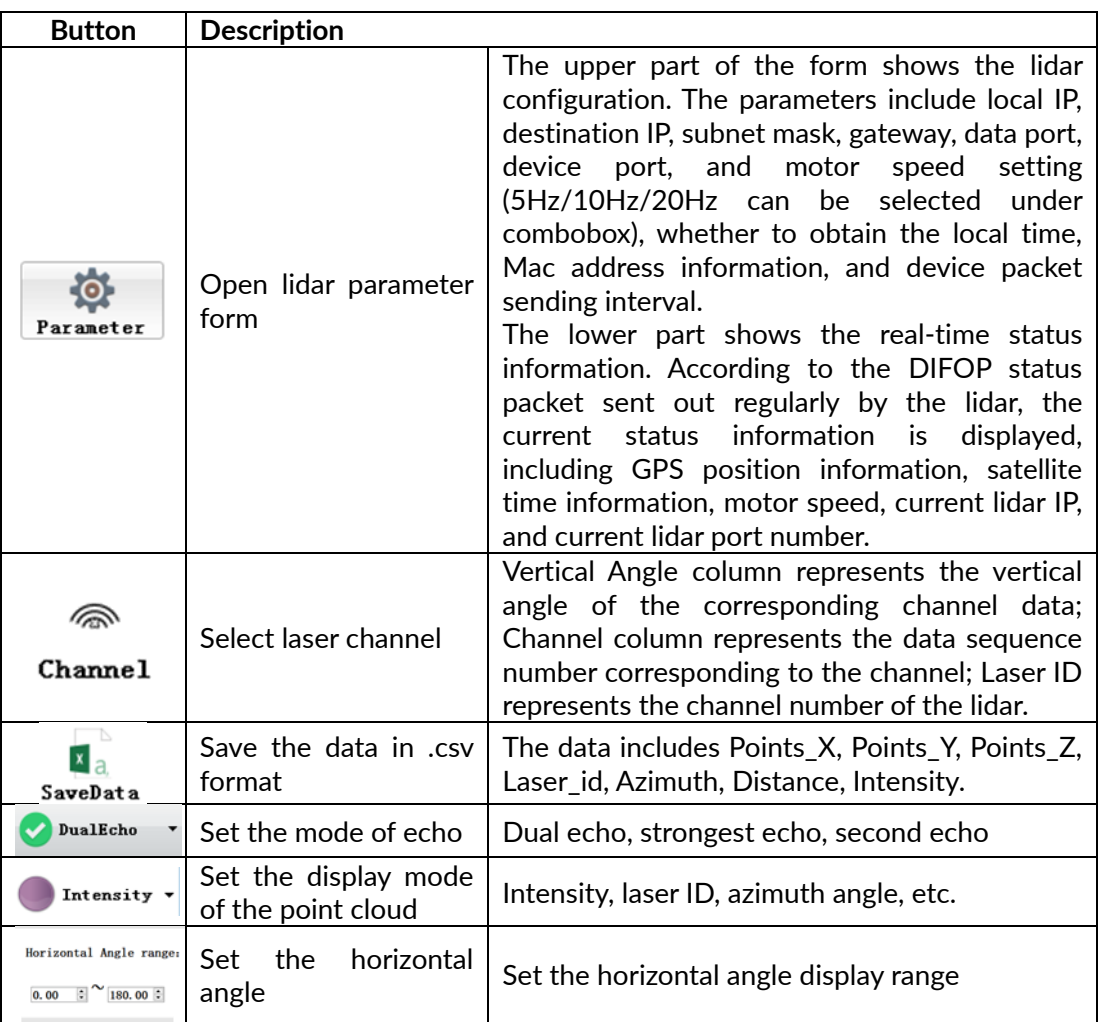

**Note:** The computer graphics card must support OpenGL 2 or higher graphics acceleration to display the point cloud normally.

## <span id="page-14-0"></span>**4.1.3 Operation Procedure**

**Step 1.** Set the data port number (default 2368), device port (or telemetry port

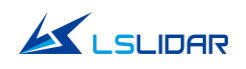

in the picture below) number (default 2369).

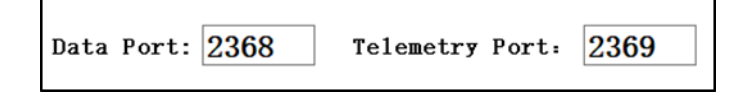

**Step 2.** When the power supply of the lidar is connected to the network cable, op

click Lidar to receive the lidar data in real time.

**Step 3.** The data table contains PointID, Points m XYZ, Azimuth, Distance, Intensity, Laser\_id, timestamp, in which PointID is the point number; Points m XYZ are the coordinates; Azimuth is the azimuth angle; Distance is the distance value; Intensity is the reflection intensity; Laser\_id is the lidar channel number and timestamp is the timestamp value.

## <span id="page-15-0"></span>**4.1.4 Point Cloud Data Parsing**

If you need to parse lidar data, please follow the steps below:

**Step 1**. Parse the data package to obtain the relative horizontal angle, ranging information, intensity data and microsecond timestamp information of each laser;

**Step 2**. Read the device package to obtain information such as the horizontal correction angle value, UTC time (GPS, NTP or PTP time service) and the current configuration of the device;

**Step 3**. Obtain the vertical angle of each line according to the laser beam distribution;

**Step 4**. According to the distance measurement value, vertical angle and the calculated horizontal angle of the point cloud data, the XYZ coordinate values are obtained;

**Step 5**. If necessary, calculate the precise time of the point cloud data through UTC time, microsecond timestamp, light-emitting time of each laser, as well as single and dual echo modes;

**Step 6**. Reconfigure information such as Ethernet, PPS synchronization horizontal angle, motor speed and other information as needed, and pack the configuration package protocol.

## <span id="page-15-1"></span>**4.1.5 Note**

#### **Notice about the lidar setting and usage:**

1) It is not possible to use LSCH16X1 Windows Client to receive data in two processes (open twice at the same time) in the same computer. The port occupancy of the PC is generally exclusive, so the other software that uses

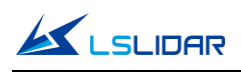

the same process or the same port number cannot work normally after a process is bound to a specified port number. When LSCH16X1 Windows Client detects that the port is occupied, it will prompt that the communication network port configuration has failed, and automatically close the software. You need to close the software process that occupied the port, and reopen the LSCH16X1 Windows Client to use it normally.

- 2) At the same time, since Qt is adopted in the low-level software development, please create English paths when naming files and path folders.
- 3) Since the port number of the CH16X1 lidar can be modified through user configuration, and the lidar sends data to the host computer through the preset destination IP and port. Therefore, when the local laptop or desktop computer and other devices are receiving data, their IP address should be the same as the destination IP, and the port bound to the local host computer program needs to be the same as the destination port number, as shown in the figure below (these are the data packet parameters captured and analyzed by Wireshark software). The data in the red boxes indicate the destination IP and port number of the lidar.

| Time       | Source        | Destination   | Protocol   | Length Info |  |                                         |
|------------|---------------|---------------|------------|-------------|--|-----------------------------------------|
| 1.0.000000 | 192.168.3.208 | 192.168.3.144 | <b>UDP</b> |             |  | $1248$ 2368 $\rightarrow$ 2368 en=1206  |
| 2 0.000704 | 192.168.3.208 | 197.100.3.144 | <b>UDP</b> |             |  | $1248$ 2368 $\rightarrow$ 2300 Len=1206 |
| 3 0.001318 | 192.168.3.208 | 192.168.3.144 | <b>UDP</b> |             |  | $1248$ 2368 $\rightarrow$ 2368 Len=1206 |
|            |               |               | .          |             |  |                                         |

Figure 4.3 Data Packet Parameters Captured by Wireshark Software

Please set the host computer IP according to the following steps:

**Step 1.** In the Control Panel -> Network and Internet -> Network Sharing Center, click the "local connection" button.

**Step 2.** Click "Properties" in the pop-up status box, and click "TCP/IPv4 protocol" in the pop-up properties box, as shown in the figure below.

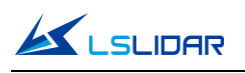

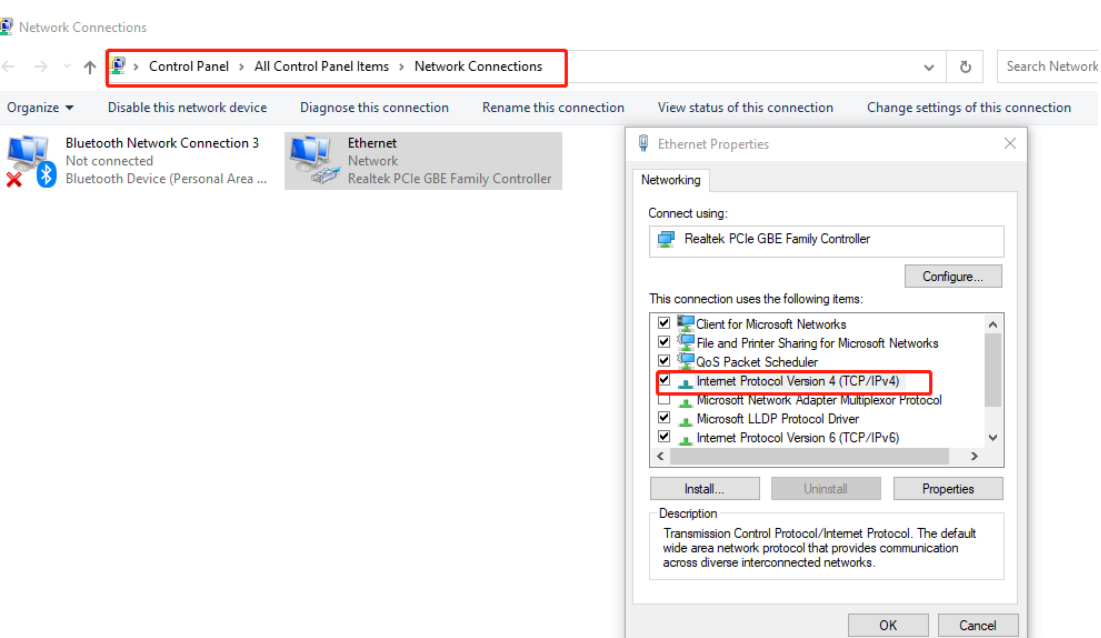

**CH16X1** 

Figure 4.4 Network Connections

**Step 3.** In the TCP/IPv4 property settings, set the IP address to the lidar's destination IP (The default destination IP of the lidar is 192.168.1.102), and the subnet mask is set to 255.255.255.0.

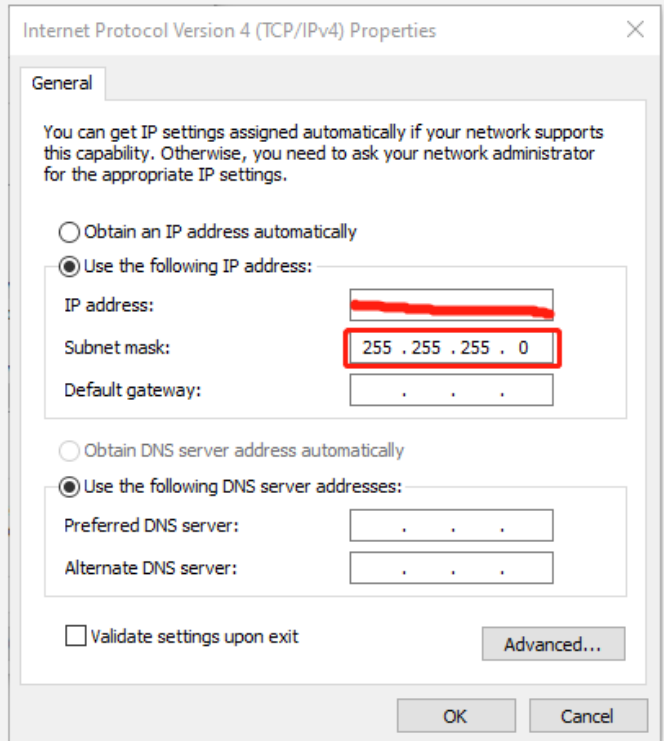

Figure 4.5 IP Address and Subnet Mask Setting

4) Since the lidar display software needs to obtain a large number of data packets

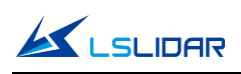

through the network in a short time, it may be considered as a malicious program by the network firewall and be prohibited. Therefore, there may be situations in which the data packet has been sent to the computer by the Wireshark software, but the point cloud display software cannot display it.

To address this problem, in Control Panel -> System and Security -> Windows Firewall Settings, click to allow this program to pass through Windows Firewall, setting steps are as shown in the figures below:

**Step 1.** In Control Panel -> System and Security -> Windows Defender Firewall, click "Allow an app or feature through the Windows Defender Firewall".

**Step 2.** Browse to find the software installation path, select it and click OK.

**Step 3.** Tick the part marked in the red box according to the nature of your network, and click OK to see the data.

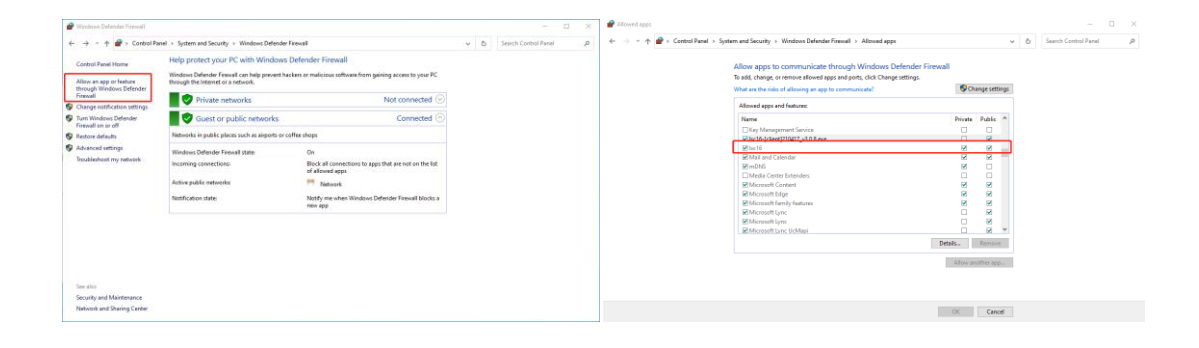

Figure 4.6 Windows Defender Firewall Setting

#### **Computer graphics settings**

When installing the lidar display software on a desktop or laptop with dual graphics cards, the default global settings of the computer operating system is to use the global settings (automatic selection: integrated graphics), which affects the display efficiency of the software. In order to ensure the use and display efficiency of the software, you need to manually set the computer graphics.

The condition of dual graphics cards can be checked in the computer configuration, and the condition of the display adapter can be seen in My Computer->Properties->Device Manager.

Take a laptop with Intel(R)HD Graphics 530 integrated graphics and NVIDIA GeForce GTX 960 discrete graphics as an example. The setting steps to manually switch the applicable graphics card of the software to high-performance discrete graphics card are as follows:

**Step 1.** Right-click on a blank space on the desktop to pop up a right-click menu

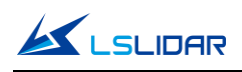

and select "NVIDIA Control Panel".

**Step 2**. Select the "Manage 3D Settings" in the NVIDIA Control Panel interface.

**Step 3**. Click the "Program Settings" button in the Manage 3D Settings interface.

**Step 4**. Click the "Add" button on the Manage 3D Settings interface.

**Step 5**. Click the "Browse" button in the pop-up interface.

**Step 6**. Find the application file (.exe file) of the software according to its installation path in the pop-up browsing interface.

**Step 7**. Click "OK" to automatically return to the NVIDIA control panel, select the high-performance NVIDIA processor in the combo box of the preferred graphics processor for this program in Option -2., and click "Apply" in the lower right corner.

After the computer application is set, close the NVIDIA Control Panel to complete the setting.

# <span id="page-19-0"></span>**4.2 ROS Driver Operation Under Linux OS**

## <span id="page-19-1"></span>**4.2.1 Hardware Connection and Test**

**Step 1.** Connect the lidar to the internet and power supply

**Step 2.** Set the computer wired IP according to the destination IP of the lidar, (whether the computer wired IP is set successfully can be checked by the ifconfig command, as shown in the figure, the destination IP is 192.168.1.102)

| ls@ls-Inspiron-15-3511:~\$ ifconfig                                                                    |
|----------------------------------------------------------------------------------------------------|
| enxf8e43b292f8c: flags=4163 <up,broadcast,running,multicast> mtu 1500</up,broadcast,running,multicast> |
| inet 192.168.1.102 netmask 255.255.255.0 broadcast 192.168.1.255                                       |
| inet6 fe80::898a:1bfd:a729:2f4e prefixlen 64 scopeid 0x20 <link/>                                      |
| ether f8:e4:3b:29:2f:8c txqueuelen 1000 (以太网)                                                          |
| RX packets 254127 bytes 313581906 (313.5 MB)                                                           |
| RX errors 254118 dropped 3 overruns 0 frame 254118                                                     |
| TX packets 76 bytes 9406 (9.4 KB)                                                                      |
| TX errors $\theta$ dropped $\theta$ overruns $\theta$ carrier $\theta$ collisions $\theta$             |
|                                                                                                    |

Figure 4.7 ifconfig Command Feedback

**Note**: The default destination IP of the lidar is 192.168.1.102, and the computer must be configured according to the actual lidar destination IP. After setting the IP for the first time, please restart the lidar.

**Step 3.** After the lidar is powered on and restarted, check the wired connection icon of the computer to see whether it is connected properly.

**Step 4.** Open the terminal: ping the lidar IP, and test whether the hardware is

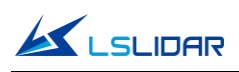

connected normally. If the ping is successful, then the data is received, otherwise check the hardware connection.

**Step 5.** Use "sudo tcpdump -n -i eth0" (here eth0 is the name of the wired network device, see the device name of ifconfig wired connection display for details) to view the data packets sent by the lidar (as shown in the figure, there are 1206-byte data packets sent by the lidar to the destination, which means that the lidar data is sent normally).

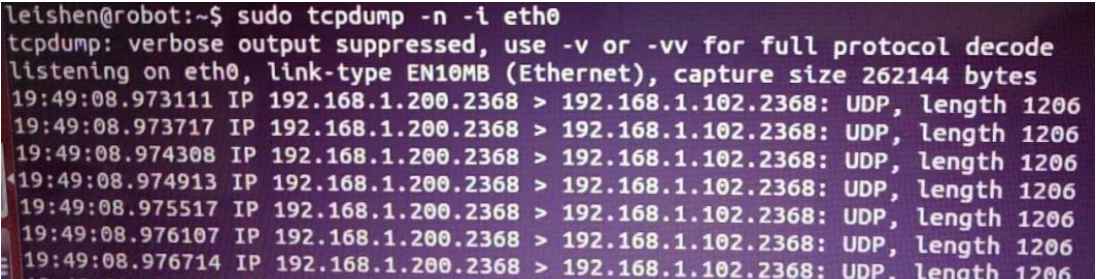

Figure 4.8 sudo tcpdump -n -i eth0 Command Feedback

#### <span id="page-20-0"></span>**4.2.2 Software Operation Example**

**Step 1.** Establish a workspace and build a compilation environment

mkdir -p ~/leishen\_ws/src

cd ~/leishen\_ws

**Note**: The workspace can be named arbitrarily. For example, "leishen\_ws" can be changed to any name.

**Step 2.** Download the lidar driver and dependency package

The driver and dependency package can also be obtained directly from our website or customer service. Copy the obtained driver file to the newly created workspace "leishen ws/src", and use the "tar –xvf" command to decompress it.

**Step 3.** Compile and package

cd ~/leishen\_ws

catkin\_make

**Step 4.** Run the program

source ~/leishen\_ws /devel/setup.bash

roslaunch lslidar\_ch\_decoder lslidar\_ch.launch

Reopen a terminal again and execute the following command:

rosrun rviz rviz

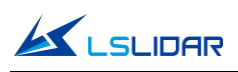

**Note 1)**: If the lidar destination port and motor speed are modified, please open "Islidar ch.launch" to modify the configuration accordingly. The default data packet port is 2368, device packet port is 2369, IP address is 192.168.1.200.

**Note 2):** If timeout appears, it means that the driver has no data reception. Please check the hardware connection.

**Note 3)**: If steps 1, 2, and 3 have been completed, next time after the "Displays Window" is reopened, start directly from step 4.

**Step 5.** Display the data detected by the lidar

In the "Displays Window" that pops up, modify the value of "Fixed Frame" to "laser\_link". Click the "Add" button at the same time, and click "PointCloud2" under "By topic" to add a multi-line point cloud node.

# <span id="page-21-0"></span>**5. Communication Protocol**

The data output and configuration of the lidar are through Fast Ethernet UDP/IP communication protocol. There are 3 UDP packet protocols, among which MOSP packet length is 1254 bytes (42 bytes Ethernet header and 1212 bytes payload). DIFOP and UCWP are 1248 bytes (42 bytes Ethernet header and 1206 bytes payload) lidar supports unicast, broadcast and multicast communication.

The communication protocols of the lidar are:

**Main data Stream Output Protocol (MSOP):** outputting the distance, angle, intensity and other information measured by the lidar;

**Device Information Output Protocol (DIFOP):** outputting the current status of lidar and accessory equipment and various configuration information;

**User Configuration Write Protocol (UCWP):** setting the configuration parameters of the lidar.

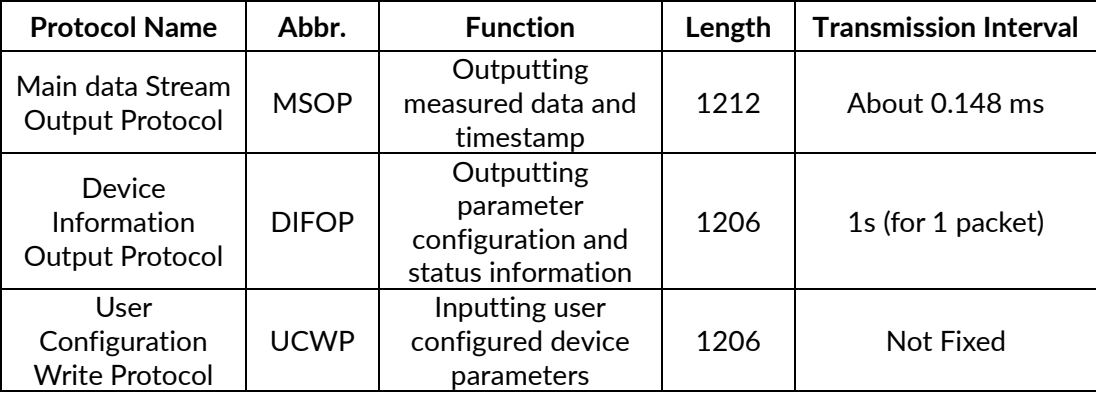

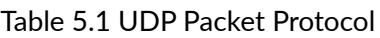

# <span id="page-22-0"></span>**5.1 MSOP Protocol**

The data package outputs measured data such as the angle value, distance value, intensity value, and timestamp of the point cloud. The data of the package adopts Big-Endian mode.

The data package includes a 42-byte Ethernet header and a 1212-byte payload, with a total length of 1254 bytes. The payload consists of 1197 bytes of point cloud data and 15 bytes of additional information (including 3 bytes reserved, 6 bytes of UTC, 4 bytes of Timestamp and 2 bytes of Factory).

## <span id="page-22-1"></span>**5.1.1 Format**

The CH16X1 lidar supports single echo mode which measures the most recent echo value and dual echo mode which measures the most recent and second recent echo values.

Each MSOP data packet contains 1206 bytes of data. Each packet of data contains 171 points, that is, 171\*7=1197 bytes, and the frame tail is 15 bytes (including 3 bytes reserved, 6 bytes of UTC, 4 bytes of Timestamp and 2 bytes of Factory). See the figure below:

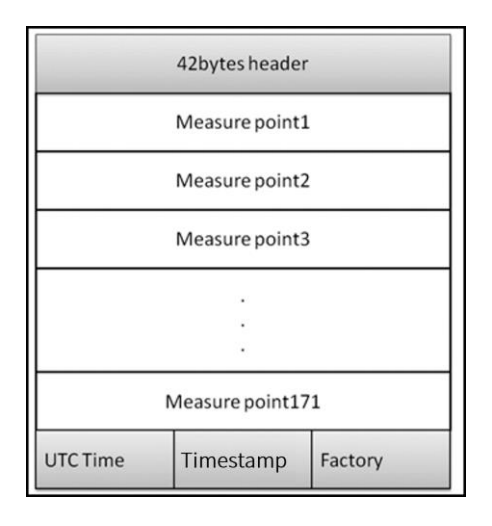

**Note**: The lidar displays the point cloud image by frame. In the MSOP data package, if the data of the first point is FF AA BB CC DD EE11, then it is the start mark of the point cloud frame (the lidar scans to the far right at this time). The start mark can be anywhere in a packet of data, not necessarily the packet header. This point is not displayed as point cloud data, but is only a judgment mark for the beginning of an image frame.

## <span id="page-22-2"></span>**5.1.2 Data Package Parameter Description**

#### **Ethernet Header**

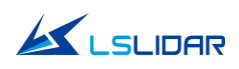

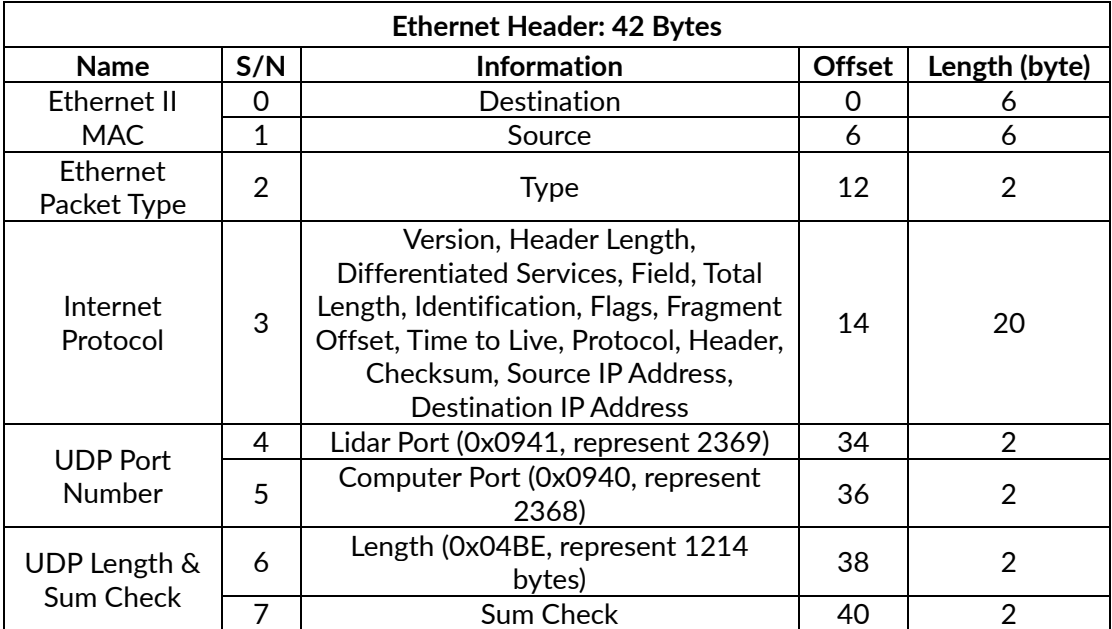

The Ethernet header has a total of 42 bytes, as shown in the table below.

#### **Subframe**

The subframe is the effective data area of the data packet, which contains a total of 1197 bytes, including 171 points, that is, 171\*7=1197 bytes. Take the first measure point as an example:

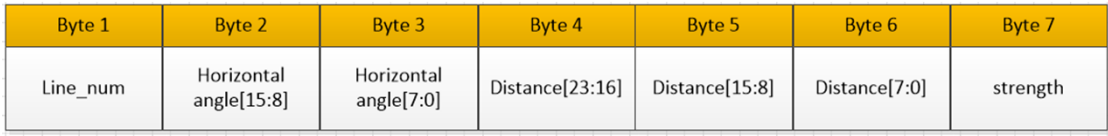

**Byte 1** represents the line number, whose value range from 0 to 15, a total of 16 lines. The 16 lines respectively corresponds to the lowermost ray to the uppermost ray in the entire vertical field of view. For example, line No. 0 represents a vertical angle of -2°, line No. 1 represents a vertical angle of -1.75°, and the angle difference between adjacent lines is 0.25°.

**Byte 2** and **Byte 3** represent the horizontal angle, whose data are stored in Big-Endian mode. The unit is 0.01 degrees. For example, 0x11AD=4525, that is 45.25°.

**Byte 4**, **Byte 5**, and **Byte 6** represent the distance value. Their data are stored in Big-Endian mode. The two high bytes are the integer part, whose unit is "cm"; and the last byte is the decimal part, whose unit is 1/256 cm. To analyze the distance value, for example: the distance value in the obtained data packet is represented by the hexadecimal number 0x02, 0x18, 0x32, and the first two bytes are composed of 16-bit unsigned data, that is: 0x0218, which is converted to decimal distance value: 536 cm. The last byte is the decimal part, 0x32 equals 50 in decimal, that is, 50\*1/256 cm=0.1953125 cm. Then the two parts add up

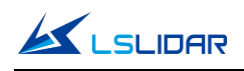

to 536. 1953125 cm.

**Byte 7** represents echo strength, and the value range is 0-255. (Echo strength can reflect the energy reflection characteristics of the measured object in the actual measurement environment. Therefore, the echo strength can be used to distinguish objects with different reflection characteristics.)

#### **Azimuth**

The resolution of the horizontal angle value is determined according to the motor speed. The horizontal angle defines the right side of the lidar as 0°, the left side as 180°, and the vertical direction as 90°. The range of the lidar's horizontal direction is 30° to 150°, as shown in the figure below.

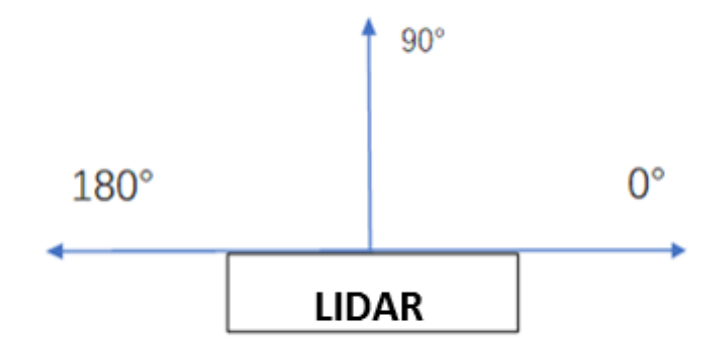

Figure 5.1 The Azimuth of the Lidar

#### **Additional Information**

The additional information of the single echo mode is 15 bytes in length, including 3 bytes reserved, 6 bytes of UTC, 4 bytes of microsecond Timestamp and 2 bytes of Factory.

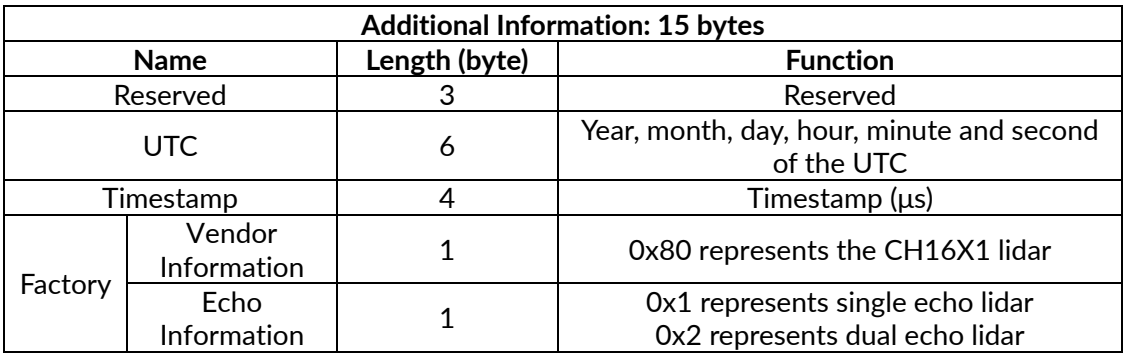

1) When there is a GPS device inputting PPS signal to the lidar, the timestamp is generated according to the PPS time as the cycle time, and the range of the timestamp is 0-999,999 (μs);

2) When there is an external synchronization device inputting PPS signal, the timestamp is generated according to the external synchronization PPS time as the cycle time, and the range of the timestamp is 0-999,999 (μs);

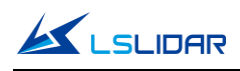

3) When there is no synchronization device inputting PPS signal, the lidar generates timestamp with a period of 1 hour. The range of the timestamp is 0- 3,599,999,999 (μs).

# <span id="page-25-0"></span>**5.2 DIFOP Protocol**

The device package outputs read-only parameters and status information such as version number, Ethernet configuration, motor speed and operating status, and fault diagnosis. The data of the device package adopts Big-Endian mode.

The device package includes a 42-byte Ethernet header and a 1206-byte payload, with a length of 1248 bytes. The payload is composed of an 8-byte frame header, 1196-byte data and a 2-byte frame tail.

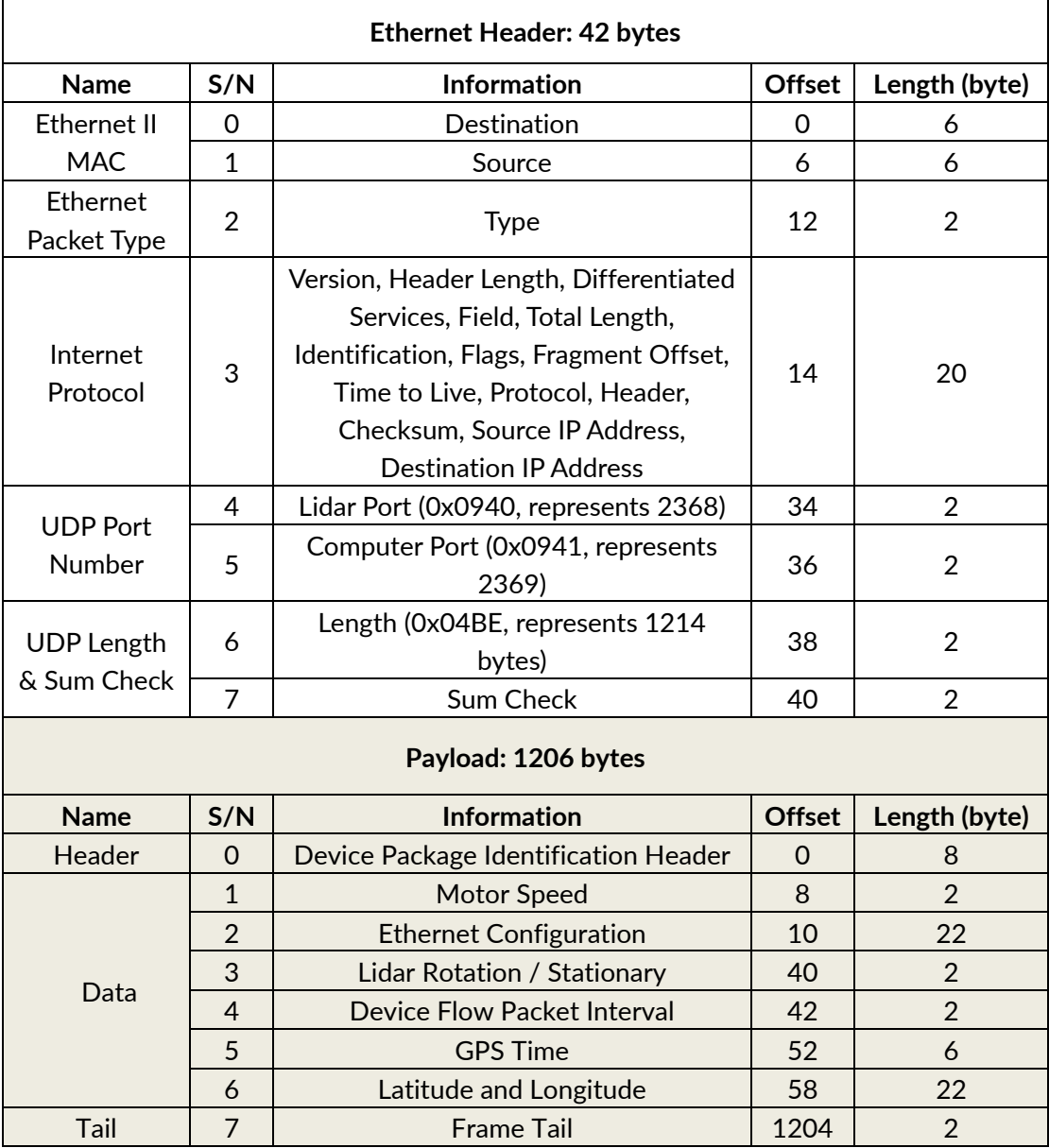

Figure 5.2 Data Format of the Device Package

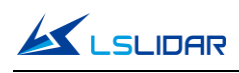

Header is the device packet identification header, which is fixed as 0xA5, 0xFF, 0x00, 0x5A, 0x11,0x11,0x55, 0x55, and the first 4 bytes can be used as the packet inspection sequence. The tail is fixed as 0x0F, 0xF0.

## <span id="page-26-0"></span>**5.3 UCWP Protocol**

The UCWP configures the lidar's Ethernet, motor speed and other parameters, and the data of the configuration package adopts the Big-Endian mode.

The configuration packet includes a 42-byte Ethernet header and a 1206-byte payload, with a length of 1248 bytes. The payload is composed of an 8-byte Header, 1196-byte Data, and a 2-byte Tail.

Note: It is recommended that you configure the lidar through the Windows point cloud display software. Please do not pack and configure the lidar parameters by yourself.

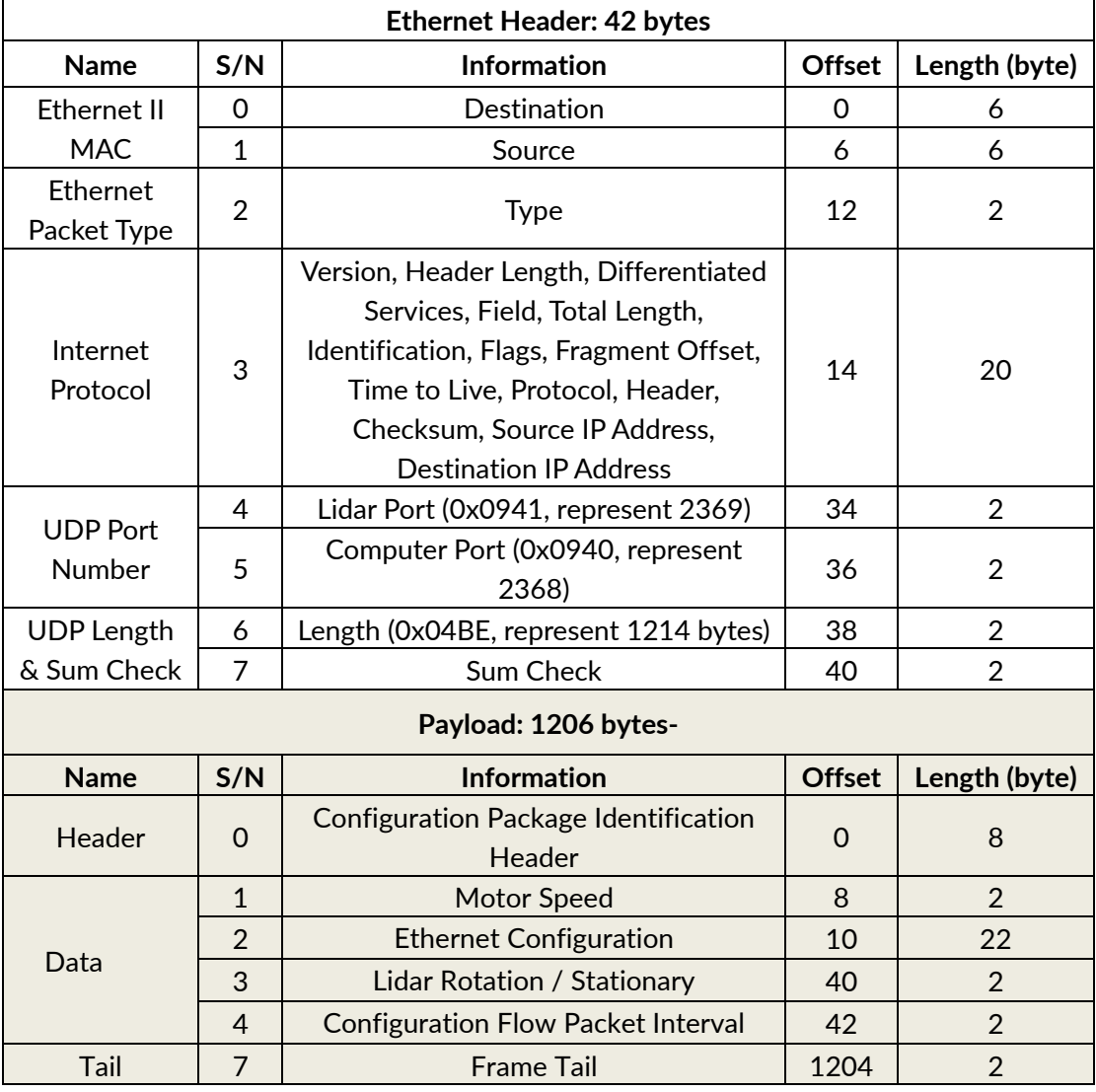

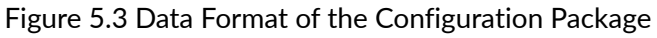

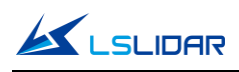

Header is the configuration packet identification header, which is fixed as 0xAA,0x00,0xFF,0x11,0x22,0x22,0xAA,0xAA, and the first 4 bytes are used as the packet inspection sequence. The Tail of the frame is fixed as 0x0F,0xF0.

## <span id="page-27-0"></span>**5.3.1 Configuration Parameters and Status Description**

Here below are the configuration parameters and status description of specific lidar information.

#### **Motor Speed**

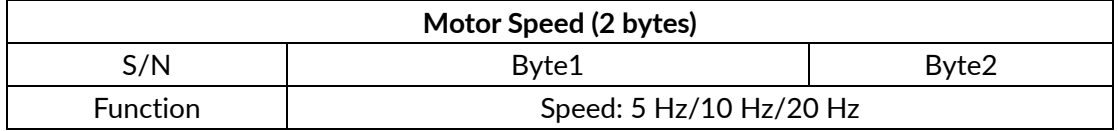

The motor rotates clockwise. Three speeds can be set: when it is set to 0x04B0, the speed is 1200 rpm; when it is set to 0x0258, the speed is 600 rpm; when it is set to 0x012C, the speed is 300 rpm. Other setting data is not supported.

#### **Ethernet Configuration**

The length of the source IP address "IP\_SRC" is 4 bytes and the length of the destination IP address "IP\_DEST" is also 4 bytes. Each lidar has a fixed MAC address "MAC\_ADDR" (6 bytes in length), which cannot be configured. Port1 is the UDP data port number and port2 is the UDP device port number.

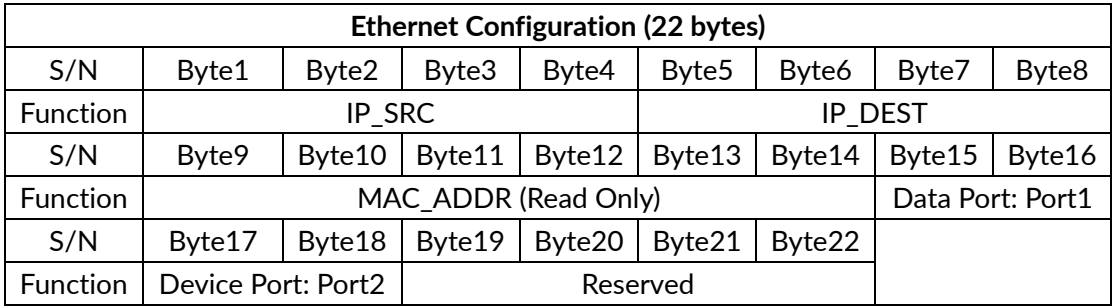

#### **Lidar Rotation & Stationary**

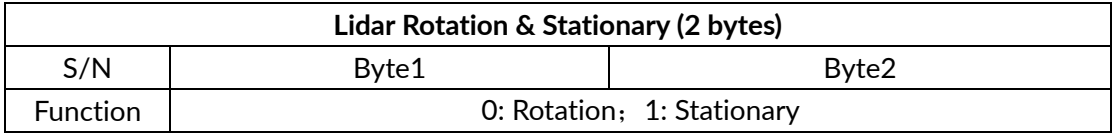

0x0000 indicates that the lidar is rotating, and 0x0001 indicates that the lidar is stationary, and the default value of the lidar is rotating scan.

#### **Device Flow Packet Interval**

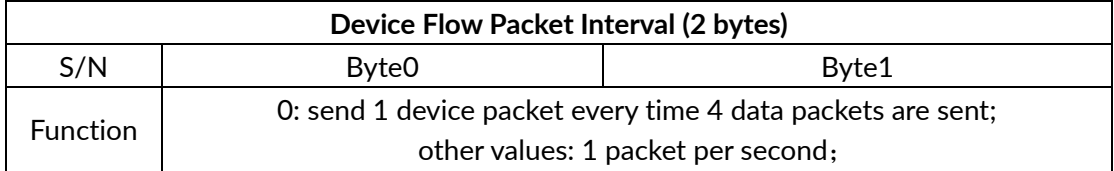

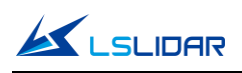

The configuration 0x0000 means to send 1 device packet every time 4 packets are sent, and other values mean 1 packet per second. The default value is 1.

#### **UTC**

The lidar receives GPS signals and parses the \$GPRMC information. The UTC time synchronizes with GPS. If there is no GPS timing, UTC is all 0s. The GPS baud rate supported by the lidar is 9600. There are 8 data bits, 1 stop bit and no parity bit.

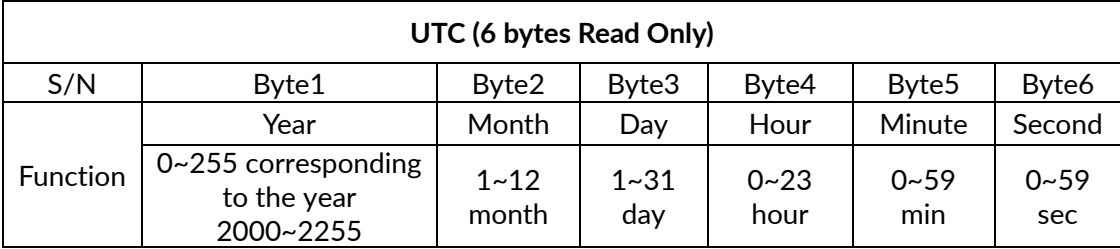

#### **Latitude and Longitude**

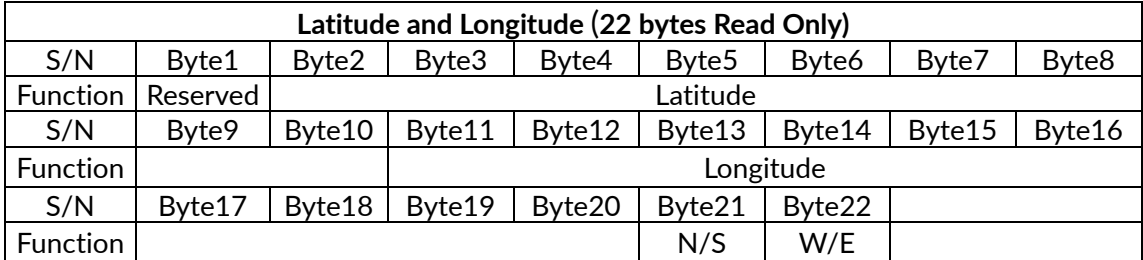

The latitude and longitude are output in the form of ASCII code.

## <span id="page-28-0"></span>**5.3.2 Configuration Package Example**

If you want to reset the lidar IP as  $192.168.1.105$ , computer IP as  $192.168.1.225$ , data port number as 6688, device port number as 8899, motor speed as 1200 rmp, according to the definition of the UCWP Packet and each register, it can be reconfigured as follows:

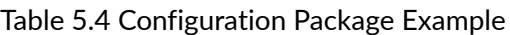

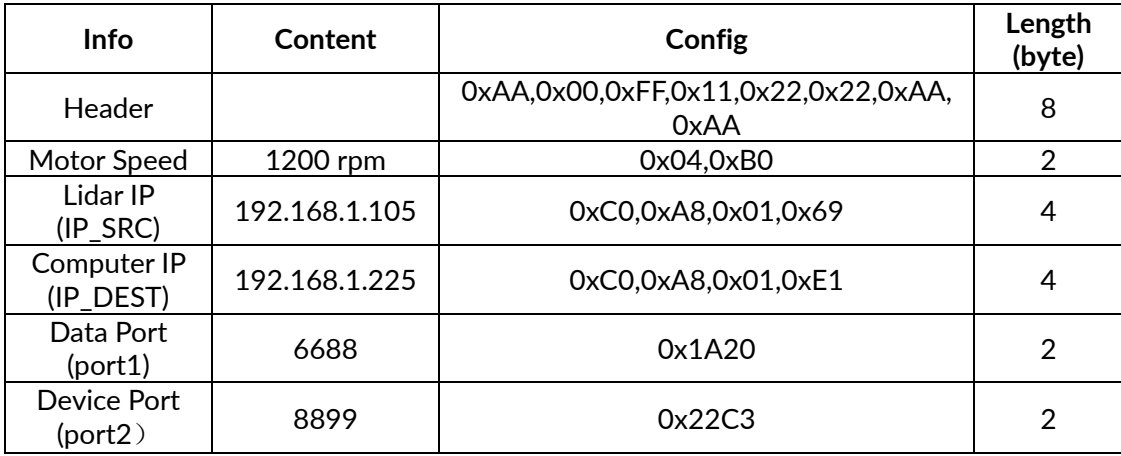

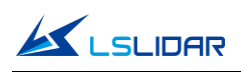

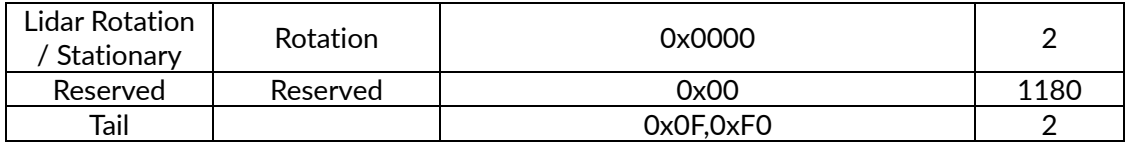

When using this protocol to configure the device, byte-level or section-level addressing and writing are not allowed, and the entire list must be written completely. After the list is written, the corresponding function will be updated and take effect immediately.

# <span id="page-29-0"></span>**6. Time Synchronization**

There are three ways to synchronize the lidar and external equipment: GPS synchronization and external PPS synchronization. If there is no external synchronization input, the lidar internally generates timing information.

The absolute accurate time of the point cloud data is obtained by adding the 6 byte year, month, day, hour, minute, second information and the 4-byte timestamp (accurate to microseconds) of the data packet.

## <span id="page-29-1"></span>**6.1 GPS Synchronization**

When GPS synchronization is employed, the lidar will start timing in microseconds after receiving the PPS second pulse, and the time value will be output as the timestamp of the data packet. The lidar extracts UTC information from the \$GPRMC of the GPS as the UTC time output.

There are two types of CH16X1 lidar GPS\_REC interface level protocols, namely TTL level standard and RS232 level standard; the GPS\_REC interface specification on the power box is SH1.0-4P female socket. The two protocols differ in two aspects, respectively:

#### **TTL level pin definition:**

Pin GPS TX receives the standard serial port data of the TTL level output from GPS module;

Pin GPS PPS receives the positive TTL synchronous pulse signal output by the GPS module;

#### **RS232 pin definition:**

Pin GPS\_TX receives the standard serial data of the R232 level output from the GPS module;

Pin GPS\_PPS receives the positive synchronization pulse signal output by the GPS module, and the level is required to be 3.0 V~15.0 V.

If the GPS used outputs according to the RS232 serial port protocol, and the

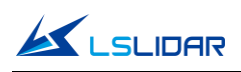

lidar receives data according to the TTL protocol, then a RS232 to TTL conversion module is needed.

The GPS equipment is time-synchronized to mark and calculate the precise emission and data measurement time of each laser. The precise time of the lidar point cloud can be matched with the pitch, roll, yaw, latitude, longitude and height of the GPS/inertial measurement system.

The default serial configuration baud rate of the GPS data output received by the lidar is 9600, 8N1. The PPS high pulse width is required to be more than 1 ms.

The standard format of GPRMC information is as follows:

\$GPRMC, <1>, <2>, <3>, <4>, <5>, <6>, <7>, <8>, <9>, <10>, <11>, <12> \*hh

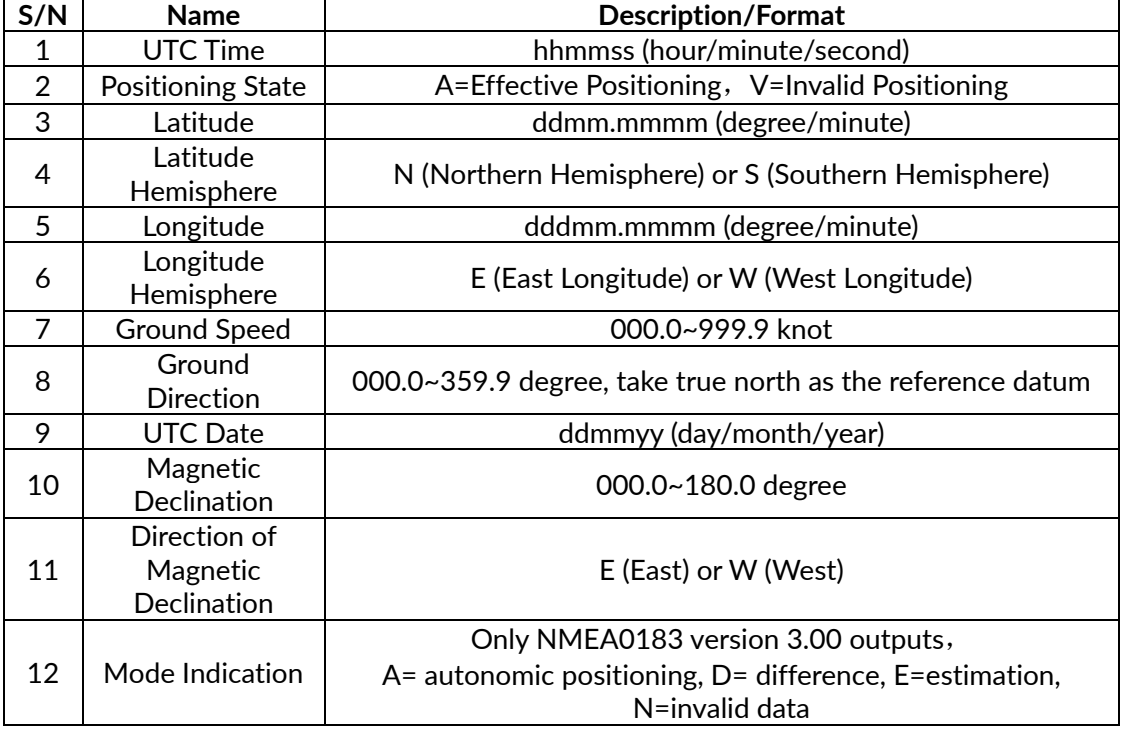

Table 6.1 The Standard Format of GPRMC Information

# <span id="page-30-0"></span>**6.2 External Synchronization**

In external synchronization, the lidar receives the PPS signal input by other external devices and times it in microseconds, and the timing value is output as the time stamp of the data packet. At this time, there is no UTC time reference. If UTC time is required, it must be written in the configuration package, otherwise the UTC time output information of the device package is invalid.

The PPS level of the external synchronization signal is 3.3~5 V, and the lidar receives the rising edge trigger, and the PPS high pulse width is required to be more than 1 ms.

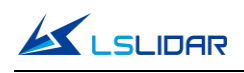

# <span id="page-31-0"></span>**6.3 Lidar Internal Timing**

When there is no GPS and other equipment to synchronize, the lidar uses 1 hour  $(3,600^*10^6 \,\mu s)$  as the cycle. With the microsecond as the timing unit, the timing value is output as the time stamp of the data packet. At this time, there is no UTC time reference. If UTC time is required, it must be written in the configuration package, otherwise the UTC time output information of the device package is invalid.

# <span id="page-31-1"></span>**7. Angle and Coordinate Calculation**

# <span id="page-31-2"></span>**7.1 Vertical Angle**

Take **single echo mode** as an example: The vertical angle is obtained from the data packet, whose effective data area contains a total of 1197 bytes, including 171 points, that is, 171\*7=1197 bytes. Take the first measure point as an example:

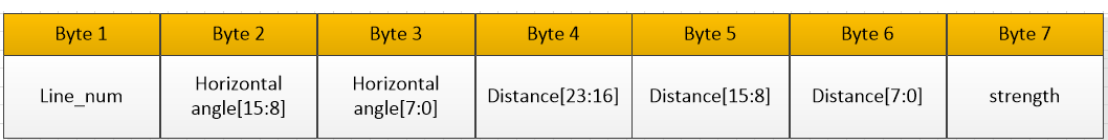

**Byte 1** represents the line number, whose value range from 0 to 15, a total of 16 lines. The 16 lines respectively corresponds to the lowermost ray to the uppermost ray in the entire vertical field of view. For example, line No. 0 represents a vertical angle of -2°, line No. 1 represents a vertical angle of -1.75°, and the angle difference between adjacent lines is 0.25°. See the figure below:

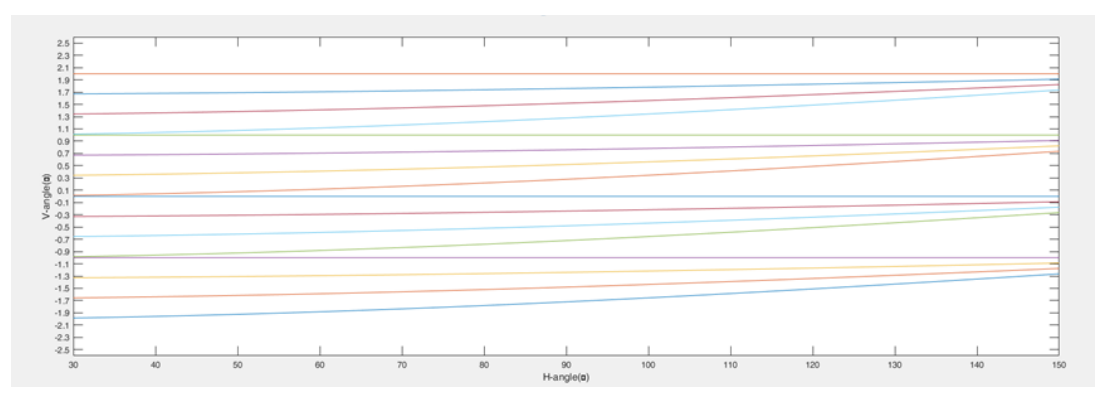

Figure 7.1 Angle Between Light and Lidar's Horizontal Direction

## <span id="page-31-3"></span>**7.2 Horizontal Angle**

**Byte 2** and **Byte 3** represent the horizontal angle, whose data are stored in Big-Endian mode. The unit is 0.01 degrees. For example, 0x11AD=4525, that is

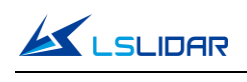

45.25°.

## <span id="page-32-0"></span>**7.3 Distance Value**

**Byte 4**, **Byte 5**, and **Byte 6** represent the the first echo distance value. Their data are stored in Big-Endian mode. The two high bytes are the integer part, whose unit is "cm"; and the last byte is the decimal part, whose unit is 1/256 cm. To analyze the distance value, for example: the distance value in the obtained data packet is represented by the hexadecimal number 0x02,0x18,0x32, and the first two bytes are composed of 16-bit unsigned data, that is: 0x0218, which is converted to decimal distance value: 536 cm. The last byte is the decimal part, 0x32 equals 50 in decimal, that is, 50\*1/256 cm=0.1953125 cm. Then the two parts add up to 536. 1953125 cm.

## <span id="page-32-1"></span>**7.4 Cartesian Coordinate Representation**

In order to obtain the vertical angle, horizontal angle and distance parameters of the lidar, the angle and distance information in polar coordinates can be converted to the x, y, z coordinates in the right-hand Cartesian coordinate system. The conversion relationship is shown in the following formula:

$$
\begin{cases}\nx = r \cos \alpha \cos \theta; \\
y = r \cos \alpha \sin \theta; \\
z = r \sin \alpha\n\end{cases}
$$

In the above formula, r is the distance, α is the vertical angle, θ is the horizontal rotation angle (the horizontal correction angle needs to be considered when calculating). And x, y, and z are the coordinates of the polar coordinates projected onto the x, y, and z axes.

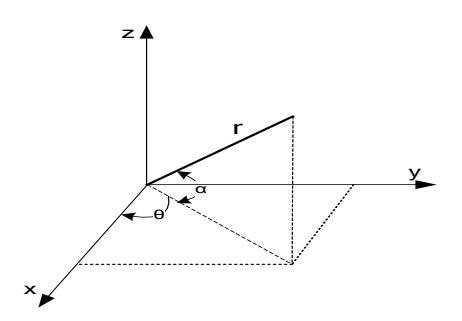

Figure 7.2 Coordinate Mapping

# <span id="page-32-2"></span>**8. Accurate Time Calculation**

To accurately calculate the time of the point cloud data, it is necessary to obtain

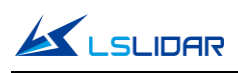

the timestamp of the data packet and the UTC time of the device package output by the lidar. The timestamp and UTC time come from the same synchronization source, such as a GPS.

The laser emission interval of the CH16X1 lidar is about 2.64 μs, and the measurement interval of adjacent points is 2.64 μs.

A data packet has a total of 171 measurement data. The packaging time of the data packet is about 2.64  $\mu$ s\*171~=452  $\mu$ s, and the data rate is about 1s/452 μs ~=2,212 data packets/second.

# <span id="page-33-0"></span>**8.1 Calculation of Data Packet End Time**

The timestamp in the data packet is a relative time in microseconds, which is defined as the packing time of the laser measurement data of the last channel in the data packet (packet end time), and its duration is less than 1 second. Therefore, to calculate the absolute end time of the data packet, it is necessary to obtain the 6-byte year, month, day, hour, minute and second information and the 4-byte microsecond timestamp from the data packet.

# <span id="page-33-1"></span>**8.2 Accurate Time Calculation of Channel Data**

The precise measurement time of each data can be calculated with the exact time of the end of the data packet and the light-emitting time interval of the 171 data.

Each data packet block of the CH16X1 lidar contains 171 measurement data. Therefore, the end time interval of each data packet (single echo mode) is 452  $\mu$ s. Assuming that the absolute time of the data packet end is  $T_{Packet end}$ , the steps for calculating the end time of the data block  $T_{Block end}(N)$  are as follows:

 $T_{Block\_end}(N) = (T_{Packet\_end} - 2.64 \mu s*(171-N)).$  (N = 1, 2, ..., 171).

# **Revision History**

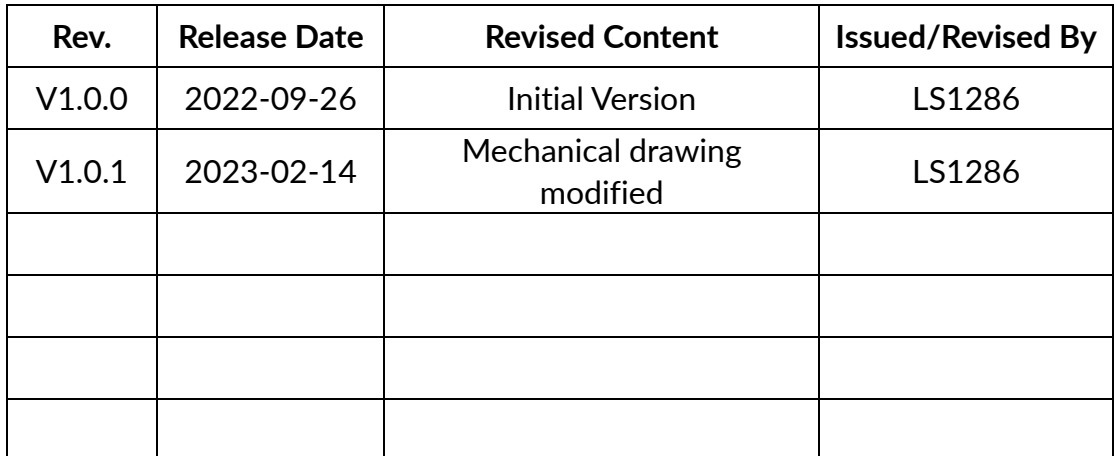

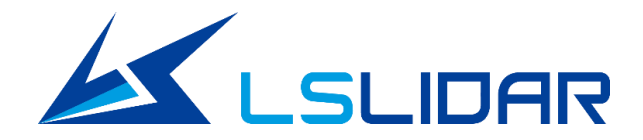

# **Make Safer Driving, Smarter Machine, and Better Life!**

**Company Website: www.lslidar.com Sales Email Address: sales@lslidar.com After-Sales Email Address: support@lslidar.com;**

\*This product information is subject to change without notice. Copyright © 2023 LeiShen Intelligent System Co., Ltd. All rights reserved.